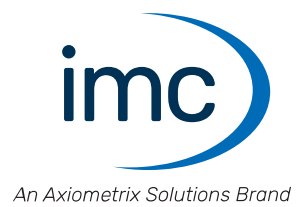

# **imc LICENSE Manager 4**

**Handbuch** Doc. Rev.: 2 - 19.03.2024

© 2024 imc Test & Measurement GmbH

## **Haftungsausschluss**

Diese Dokumentation wurde mit großer Sorgfalt erstellt und auf Übereinstimmung mit der beschriebenen Hardund Software geprüft. Dennoch können Abweichungen und Fehler nicht ausgeschlossen werden, sodass wir für die vollständige Übereinstimmung keine Gewähr übernehmen.

Technische Änderungen bleiben vorbehalten.

## **Copyright**

#### **© 2024 imc Test & Measurement GmbH, Deutschland**

Diese Dokumentation ist geistiges Eigentum von imc Test & Measurement GmbH. imc Test & Measurement GmbH behält sich alle Rechte auf diese Dokumentation vor. Es gelten die Bestimmungen des "imc Software-Lizenzvertrags".

Die in diesem Dokument beschriebene Software darf ausschließlich gemäß der Bestimmungen des "imc Software-Lizenzvertrags" verwendet werden.

#### **Open Source Software Lizenzen**

Einige Komponenten von imc-Produkten verwenden Software, die unter der GNU General Public License (GPL) lizenziert sind. Details finden Sie im About-Dialog.

Falls Sie eine Kopie der verwendeten GPL Sourcen erhalten möchten, setzen Sie sich bitte mit unserem technischen Support in Verbindung.

## **Hinweise zu diesem Dokument**

Dieses Dokument ist ein Auszug aus dem Handbuch von imc LICENSE Manager.

Das Handbuch von imc LICENSE Manager ist als E-Book, chm und/oder als PDF vorhanden.

## **Wie sind die imc LICENSE Manager Dokumente zu lesen?**

#### **Inbetriebnahme**

Lesen Sie bitte vor der Installation der Software die Beschreibung zur Inbetriebnahme. Es enthält wesentliche Hinweise zur problemlosen Installation.

#### **Handbuch - Komplette Dokumentation**

Das Handbuch dient als Nachschlagewerk und beschreibt die Bedienung der Software.

#### **Besondere Hinweise**

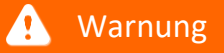

Warnungen enthalten Informationen, die beachtet werden müssen, um den Benutzer vor Schaden zu bewahren bzw. um Sachschäden zu verhindern.

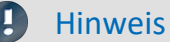

Hinweise bezeichnen nützliche Zusatzinformationen zu einem bestimmten Thema.

Verweise sind Hinweise im Text auf eine andere Textstelle.

**P** Verweis

# Inhaltsverzeichnis

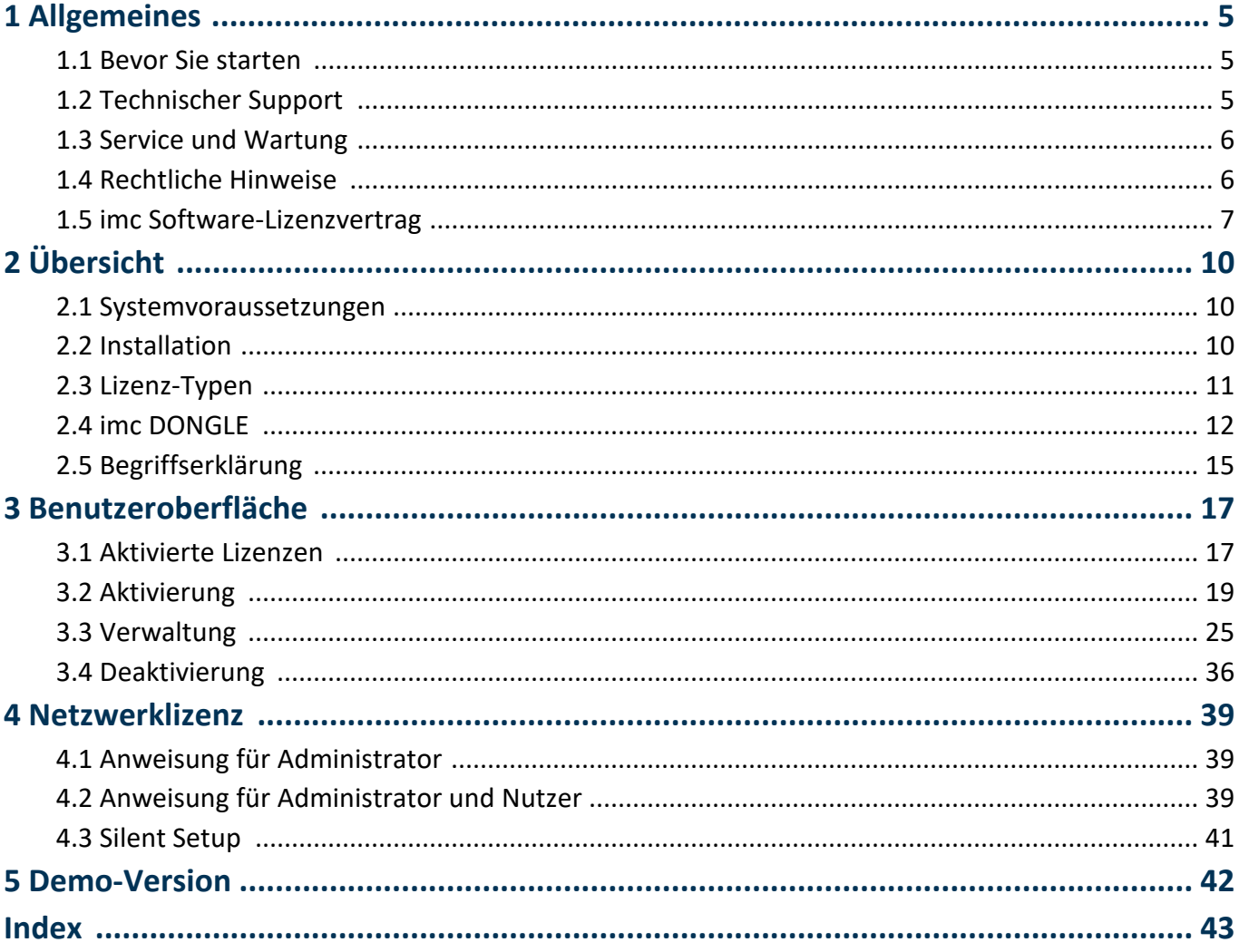

# <span id="page-4-0"></span>**1 Allgemeines**

## **Willkommen zu imc LICENSE Manager**

In diesem Handbuch finden Sie eine ausführliche Beschreibung zur Bedienung der imc LICENSE Manager Software. Die Beschreibungen in diesem Handbuch basieren auf der Softwareversion 4.

### **Technischer Support**

Wenn Sie Fragen haben, die Sie mit Hilfe der Handbücher nicht beantworten können, wenden Sie sich bitte an unseren technischen Support.

Fragen oder Probleme? Kontaktieren Sie unseren <u>technischen Support</u>| 5ी.

## **Copyright**

© 2024 imc Test & Measurement GmbH. All rights reserved.

# <span id="page-4-1"></span>**1.1 Bevor Sie starten**

Sehr geehrter Nutzer.

- 1. Die überlassene Software sowie das dazugehörige Handbuch sind für fachkundige und eingewiesene Benutzer ausgestaltet. Sollten sich Unstimmigkeiten ergeben, wenden Sie sich bitte an unseren [technischen Support](#page-4-2) . 5
- 2. Durch Updates in der fortschreitenden Softwareentwicklung können einzelne Passagen des Handbuchs überholt sein. Wenn Ihnen Abweichungen auffallen, wenden Sie sich bitte an unseren technischen Support.
- 3. Wenden Sie sich bitte an unseren technischen Support, wenn Sie aufgrund missverständlicher Regelungen oder Ausführungen des vorliegenden Handbuchs zu der Auffassung gelangen, dass Personenschäden zu befürchten sind.
- 4. Lesen Sie den hier enthaltenen <u>Lizenzvertrag</u> dil. Mit der Nutzung der Software, erkennen Sie die Bedingungen des Lizenzvertrags an.

## Hinweis Hinweis zu den Beschreibungen und Screenshots

- · In der Hilfe können auch Anteile enthalten sein, die **gemeinsame imc Softwarekomponenten** beschreiben. Diese Anteile können in Stil und Aufbau von der übrigen Hilfe abweichen. Alle Hilfen sind mit einer Volltextsuche ausgestattet und haben ein Stichwortverzeichnis. ·
- Die Screenshots in der Dokumentation wurden mit **verschiedenen Windows Versionen** erstellt. Sie können daher vom Erscheinungsbild Ihrer Installation abweichen.

# <span id="page-4-2"></span>**1.2 Technischer Support**

Zur technischen Unterstützung steht Ihnen unser technischer Support zur Verfügung:

Telefon: **+49 30 467090-26** E-Mail: [hotline@imc-tm.de](mailto:hotline@imc-tm.de) Internet: <https://www.imc-tm.de/service-training/>

## **Tipps für eine schnelle Bearbeitung Ihrer Fragen:**

**Sie helfen uns** bei Anfragen, wenn Sie die **Seriennummer Ihrer Produkte**, sowie die **Versionsbezeichnung der Software** nennen können. Diese Dokumentation sollten Sie ebenfalls zur Hand haben. ·

- Die Seriennummer des Gerätes finden Sie z.B. auf dem Typ-Schild auf dem Gerät. ·
- Die Versionsbezeichnung der Software finden Sie in dem Info-Dialog.

## <span id="page-5-3"></span>**Produktverbesserung und Änderungswünsche**

Helfen Sie uns die Dokumentation und die Produkte zu verbessern: ·

- Sie haben einen Fehler in der Software gefunden oder einen Vorschlag für eine Änderung?
- · Das Arbeiten mit dem Gerät könnte durch eine Änderung der Mechanik verbessert werden?
- · Im Handbuch oder in den technischen Daten gibt es Begriffe oder Beschreibungen, die unverständlich sind?
- · Welche Ergänzungen und Erweiterungen schlagen Sie vor?

Über eine Nachricht an unseren <u>[technischen Support](#page-4-2)</u>l <sub>5</sub> Nürden wir uns freuen.

# <span id="page-5-0"></span>**1.3 Service und Wartung**

Für Service- und Wartungsanfragen steht Ihnen unser Serviceteam zur Verfügung:

E-Mail: [service@imc-tm.de](mailto:service@imc-tm.de)

Internet: <https://www.imc-tm.de/service>

Service- und Wartungsarbeiten beinhalten u.a. Kalibrierung und Justage, Service Check, Reparaturen.

# <span id="page-5-1"></span>**1.4 Rechtliche Hinweise**

## <span id="page-5-4"></span>**Qualitätsmanagement**

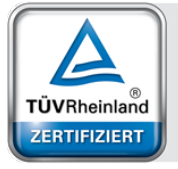

Management System ISO 9001:2015 ISO 14001:2015 www.tuv.com<br>ID 0910085152

imc Test & Measurement GmbH ist seit Mai 1995 DIN EN ISO 9001 zertifiziert und seit November 2023 auch DIN EN ISO 14001. Aktuelle Zertifikate, Konformitätserklärungen und Informationen zu unserem Qualitätsmanagementsystem finden Sie unter: <https://www.imc-tm.de/qualitaetssicherung/>.

## <span id="page-5-2"></span>**imc Gewährleistung**

<span id="page-5-5"></span>Es gelten die Allgemeinen Geschäftsbedingungen der imc Test & Measurement GmbH.

## **Haftungsbeschränkung**

Alle Angaben und Hinweise in diesem Dokument wurden unter Berücksichtigung der geltenden Normen und Vorschriften, dem Stand der Technik sowie unserer langjährigen Erkenntnisse und Erfahrungen zusammengestellt. Die Dokumentation wurde auf Übereinstimmung mit der beschriebenen Hard- und Software geprüft. Dennoch können Abweichungen und Fehler nicht ausgeschlossen werden, sodass wir für die vollständige Übereinstimmung keine Gewähr übernehmen. Technische Änderungen bleiben vorbehalten.

Der Hersteller übernimmt keine Haftung für Schäden aufgrund:

- Nichtbeachtung des Handbuches sowie der Ersten Schritte
- · Nichtbestimmungsgemäßer Verwendung.

# <span id="page-6-0"></span>**1.5 imc Software-Lizenzvertrag**

imc Test & Measurement GmbH Voltastraße 5 13355 Berlin Handelsregister: Berlin-Charlottenburg HRB 28778 Geschäftsführer: Michael John Flaherty, Frank Mayer

### **imc Test & Measurement GmbH Bestimmungen über die Nutzung von Software der imc Test & Measurement GmbH Stand: 18.01.2024**

#### **§ 1 Vertragsgegenstand**

- (1) Diese Bestimmungen gelten ergänzend zu den "Allgemeinen Geschäftsbedingungen über Lieferungen und Leistungen der imc Test & Measurement GmbH an Kunden" für alle Verträge mit der imc Test & Measurement GmbH ("imc"), die die Überlassung von Nutzungsrechten an jedweder von imc erstellter Software (Standard-Software, kundenspezifisch erstellte oder angepasste Software, die auf den maschinenlesbaren Trägern aufgezeichneten Datenbestände wie Dateien, Datenbanken und Datenbankmaterial, Updates, Upgrades, Releases etc., einschließlich zugehöriger Dokumentation, Informationen und Materialien, nachfolgend als "Software" bezeichnet) zum Gegenstand haben.
- (2) Die Software wird dem Kunden auf dem maschinenlesbaren Aufzeichnungsträger überlassen, auf dem sie als Objektprogramme in ausführbarem Zustand aufgezeichnet sind. Die zur Software gehörende Anwendungsdokumentation wird dem Kunden in druckschriftlicher Form oder ebenfalls auf maschinenlesbaren Aufzeichnungsträgern überlassen. Soweit nicht ausdrücklich schriftlich vereinbart, erhält der Kunde nicht den Source Code der Software.

#### **§ 2 Nutzungsrechte, Umfang**

Bei jedweder Überlassung von Nutzungsrechten an von imc erstellter Software "Software" gelten folgende Vereinbarungen:

- (1) Grundsätzliches
	- a) Der Kunde erhält ein einfaches, nicht ausschließliches und vorbehaltlich der Bestimmungen zur Nutzung der Software durch Dritte, Weiterveräußerung und Weitervermietung – nicht übertragbares Nutzungsrecht an der Software für eigene Zwecke. "Nutzen" umfasst die Ausführung der Programme und die Verarbeitung der Datenbestände.
	- b) Bis zur vollständigen Zahlung der jeweils fälligen Vergütung ist dem Kunden der Einsatz der Software nur widerruflich gestattet. imc kann den Einsatz solcher Leistungen, mit deren Vergütungszahlung sich der Kunde in Verzug befindet, für die Dauer des Verzuges widerrufen. Der Kunde erhält das zeitlich unbeschränkte Nutzungsrecht an urheberrechtlich geschützten Leistungen, insbesondere an der Software, nur mit vollständiger Zahlung der vereinbarten Vergütung.
	- c) Der Kunde hat geeignete Vorkehrungen zu treffen, um die Software vor dem unbefugten Zugriff Dritter zu schützen. Er wird die Originaldatenträger und die Datenträger mit den von ihm vertragsgemäß hergestellten Kopien sowie die Dokumentation an einem gesicherten Ort verwahren. Er wird seine Mitarbeiter darauf hinweisen, dass die Anfertigung von Kopien über den vertragsmäßigen Umfang hinaus unzulässig ist.
	- d) Wird das Nutzungsrecht widerrufen oder erlischt es aus einem anderen Grund, hat der Kunde die Software, die von ihm gezogenen Vervielfältigungen sowie die Dokumentation an imc herauszugeben. Falls eine körperliche Herausgabe der Software und der Vervielfältigungen aus technischen Gründen nicht möglich ist, wird der Kunde diese löschen und dies imc schriftlich bestätigen.
- (2) Vervielfältigung
	- a) Der Kunde darf die Software nur vervielfältigen, soweit dies für die vertragsgemäße Benutzung der Software erforderlich ist. Zu den notwendigen Vervielfältigungen gehören die Installation der Software vom Originaldatenträger auf die Festplatte der eingesetzten Hardware sowie das Laden der Software in den Arbeitsspeicher.
	- b) Der Kunde ist berechtigt, eine Sicherungskopie zu erstellen, wenn dies für die Sicherung künftiger Benutzung erforderlich ist. Für andere Zwecke dürfen Kopien nur nach vorheriger schriftlicher Zustimmung von imc erstellt werden.
	- c) Sonstige Vervielfältigungen, die nicht ausdrücklich gemäß den Bestimmungen dieses Vertrages erlaubt sind, sind dem Kunden nicht gestattet.

#### (3) Nutzung der Software durch Dritte, Weiterveräußerung und Weitervermietung

- a) Die Software darf für den vertraglich vorgesehenen Zweck, insbesondere für den Geschäftsbetrieb des Kunden genutzt werden. Sie darf ferner denjenigen zugänglich gemacht werden, die für die Benutzung der Software im Auftrag des Kunden auf diese angewiesen sind. Insbesondere darf der Kunde die Software für seine eigenen Zwecke auf Datenverarbeitungsgeräten betreiben oder betreiben lassen, die sich in den Räumen und in unmittelbarem Besitz eines dritten Unternehmens befinden (Outsourcing). Das Verbot der Mehrfachnutzung bleibt jeweils unberührt.
- b) Der Kunde darf die Software auf Dauer an Dritte veräußern oder verschenken, vorausgesetzt ihm wurde die Software zur dauerhaften Nutzung überlassen. Der Kunde darf die Software im Rahmen seiner Nutzungsdauer Dritten auch auf Zeit überlassen, sei es entgeltlich oder unentgeltlich. Das Verbot der Mehrfachnutzung bleibt jeweils unberührt. Der Kunde wird ausdrücklich darauf hingewiesen, dass die Weitergabe an Dritte nicht zulässig bzw. die Nutzung durch Dritte technisch nicht möglich ist, wenn für die Nutzung des Dritten der Erwerb einer eigenen Lizenz bzw. eine eigene Aktivierung erforderlich ist, z.B. im Fall einer sog. Runtime Lizenz.
- c) Im Fall der zulässigen Softwarenutzung durch einen Dritten hat der Kunde dafür Sorge zu tragen, dass der Dritte die Bestimmungen dieses Vertrages über die Nutzungsrechte als für sich verbindlich anerkennt. Der Kunde darf Software und Dokumentation Dritten nicht überlassen, wenn der Verdacht besteht, der Dritte werde die Bestimmungen dieses Vertrages über die Nutzungsrechte verletzen, insbesondere unerlaubte Vervielfältigungen herstellen.
- d) Vorbehaltlich der Bestimmungen in § 4 Absatz 1 und 2 oder einer abweichenden ausdrücklichen und schriftlichen Vereinbarung darf der Kunde während der Nutzung der Software durch einen Dritten die Software nicht nutzen (Verbot der Mehrfachnutzung); der Kunde übergibt bei einer Überlassung der Software an den Dritten sämtliche Softwarekopien einschließlich gegebenenfalls vorhandener Sicherheitskopien an imc oder vernichtet die nicht übergebenen Kopien.
- (4) Dekompilierung

Rückübersetzungen des überlassenen Programmcodes in andere Codeformen (Dekompilierung), Entassemblierung und sonstige Arten der Rückerschließung der verschiedenen Herstellungsstufen der Software (Reverse-Engineering) sind nicht gestattet. Sollten Schnittstelleninformationen für die Herstellung der Interoperabilität eines unabhängig geschaffenen Computerprogramms erforderlich sein, so können diese gegen Erstattung eines geringen Kostenbeitrags bei imc oder einem von ihr zu benennenden Dritten angefordert werden. § 69 e UrhG bleibt von dieser Regelung unberührt.

(5) Änderungen durch imc

Führt imc Anpassungen, Änderungen bzw. Erweiterungen an der Software im Auftrag und auf Rechnung des Kunden durch, so erwirbt der Kunde an den Änderungen bzw. Erweiterungen die entsprechenden Nutzungsrechte, welche ihm nach Maßgabe dieses Vertrages an der Software zustehen.

(6) Abweichende Nutzungswünsche des Kunden

Sofern der Kunde eine Nutzung der Software wünscht, die von den in Absatz 2 bis Absatz 5 genannten Voraussetzungen abweicht, erfordert diese abweichende oder weitergehende Nutzung der Software die schriftliche Zustimmung von imc. Der Kunde wird in einem solchen Fall imc Informationen über den gewünschten Leistungsumfang, die Anwendungsgebiete etc. geben. Sofern imc daraufhin die Lizenz für diese speziell zu erstellende Applikation erteilt, sind sich die Parteien darüber einig, dass in diesem Fall eine neue Lizenzgebühr anfällt, und zwar unabhängig von der Vergütung, die bereits für das überlassene Lizenzmaterial gezahlt wurde.

#### **§ 3 Urheberrecht, Schutz der Software**

- (1) Das geistige Eigentum, insbesondere das Urheberrecht sowie alle gewerblichen Schutzrechte, und Geschäftsgeheimnisse gehen nicht auf den Kunden über, sondern verbleiben bei imc. Das Eigentum des Kunden an maschinenlesbaren Aufzeichnungsträgern, Datenspeichern und Datenverarbeitungsgeräten wird hiervon nicht berührt.
- (2) Urhebervermerke, Seriennummern sowie sonstige der Programmidentifikation oder einem Schutzrecht dienende Merkmale und Rechtsvorbehalte dürfen nicht entfernt oder verändert werden. Der Kunde ist verpflichtet, die auf der Software vorhandenen Schutzrechtsvermerke auf alle Kopien zu übernehmen. Insbesondere sind Sicherungskopien der Software ausdrücklich als solche zu kennzeichnen.

#### **§ 4 Lizenz-Typen, Mehrfachnutzung**

(1)Im Fall einer Einzelplatzlizenz darf die Software auf einer Datenverarbeitungseinheit aktiviert und ausgeführt werden. Das Aktivieren bezeichnet den Vorgang, die Lizenz auf die Datenverarbeitungseinheit zu übertragen.

Wenn das technische Datenblatt zur Software eine zweite Aktivierung zulässt, dann darf der Kunde die Software zusätzlich auf einer zweiten Datenverarbeitungseinheit aktivieren. Die Ausführung der Software darf zu einem Zeitpunkt allerdings nicht auf beiden Datenverarbeitungseinheiten gleichzeitig erfolgen.

(2)Im Fall einer Netzwerklizenz darf die Software auf so vielen Datenverarbeitungseinheiten gleichzeitig ausgeführt werden, wie die Lizenzanzahl es vorgibt. Eine zentrale Datenverarbeitungseinheit dient dabei als Lizenzserver, auf dem auch die Aktivierung erfolgt.

Wenn das technische Datenblatt zur Software eine zweite Aktivierung zulässt, dann darf der Kunde die Software zusätzlich auf so vielen weiteren Datenverarbeitungseinheiten aktivieren und ausführen, wie die Lizenzanzahl es vorgibt. Diese weiteren Datenverarbeitungseinheiten müssen allerdings von denselben Anwendern genutzt werden, die sonst auch die Software mittels Lizenzserver betreiben.

- (3) Vorbehaltlich der Bestimmungen in Absatz 1 und 2 oder einer abweichenden ausdrücklichen und schriftlichen Vereinbarung über die Netzwerknutzung ist eine Mehrfachnutzung der Software nicht gestattet.
- (4) Der Kunde hat bei einem Wechsel der Datenverarbeitungseinheit die Software von der Festplatte der bisher verwendeten Hardware zu löschen.

#### **§ 5 Software-Abonnement**

Wenn es sich bei der verwendeten Software um ein Software-Abonnement handelt, dann gelten folgende zusätzliche Einschränkungen:

- (1) Das Nutzungsrecht ist zeitlich beschränkt. Der Zeitraum ist durch Beginn und Ende festgelegt. Nach dem Ende erlischt das Nutzungsrecht.
- (2) Wenn der Kunde die Software nach dem Ende des Zeitraums weiterhin nutzen möchte, muss das Abonnement verlängert werden.

#### **§ 6 Demo-Version**

Wenn es sich bei der verwendeten Software um eine kostenlose Demo-Version handelt, dann gelten folgende zusätzliche Einschränkungen:

- (1) Die Demo-Version berechtigt nur zum Test der Software. Insbesondere ist ein Produktiveinsatz nicht gestattet.
- (2) Das eingeräumte Nutzungsrecht erlischt nach Ablauf einer Zeitspanne, die der Produktbeschreibung entnommen werden kann.

#### **§ 7 License Key**

- (1) Mit der Lieferung der Software erhält der Kunde einen License Key. Mit Hilfe dieses License Keys kann der Kunde seine Software aktivieren. Ebenfalls mit Hilfe dieses License Keys kann der Kunde seinen Lizenzbestand einsehen und Updates, Upgrades bestellen.
- (2) Der License Key sollte vor dem Einblick Dritter geschützt werden, um Missbrauch auszuschließen. Sollte der Key dennoch widerrechtlich Dritten bekannt geworden sein, dann hat der Kunde imc unverzüglich telefonisch sowie auch schriftlich hierüber zu unterrichten, um den alten License Key zu sperren und einen neuen zu erhalten.

#### **§ 8 Schlussbestimmungen**

- (1) Es gilt das Recht der Bundesrepublik Deutschland unter Ausschluss der Regelungen des internationalen Privatrechts. Die Bestimmungen des UN-Übereinkommen über Verträge über den internationalen Warenkauf (CISG) finden keine Anwendung.
- (2) Erfüllungsort für sämtliche Verpflichtungen aus diesem Vertrag ist der Sitz von imc. Soweit der Kunde Kaufmann i. S. d. Handelsgesetzbuches, juristische Person des öffentlichen Rechts oder öffentlich-rechtliches Sondervermögen ist, wird als ausschließlicher Gerichtsstand für alle sich aus dem Vertragsverhältnis unmittelbar oder mittelbar ergebenden Streitigkeiten der Sitz von imc vereinbart. Dies gilt auch für Personen, die keinen allgemeinen Gerichtsstand im Inland haben, sowie für Personen, die nach Abschluss des Vertrages ihren Wohnsitz oder gewöhnlichen Aufenthaltsort ins Ausland verlegt haben oder deren Wohnsitz oder gewöhnlicher Aufenthalt im Zeitpunkt der Klageerhebung unbekannt ist. imc ist berechtigt, einen Rechtsstreit auch am gesetzlichen Gerichtsstand anhängig zu machen.
- (3) Mündliche Nebenabreden sind unwirksam. Abweichende oder ergänzende Bedingungen sowie Änderungen dieses Vertrages einschließlich dieser Schriftformklausel gelten nur, wenn sie schriftlich vereinbart und ausdrücklich als Änderung oder Ergänzung gekennzeichnet werden.
- (4) Sollten einzelne Bestimmungen dieses Vertrages unwirksam sein oder werden oder sollte der Vertrag eine Lücke enthalten, so berührt dies nicht die Gültigkeit der übrigen Bestimmungen. Anstelle der unwirksamen Bestimmung oder zur Ausfüllung einer Lücke ist eine Regelung zu vereinbaren, die, soweit rechtlich zulässig, dem am nächsten kommt, was die Vertragsparteien gewollt haben.

# <span id="page-9-0"></span>**2 Übersicht**

Der *imc LICENSE Manager* schaltet alle lizenzpflichtigen Softwareprodukte von imc frei und zeigt diese an.

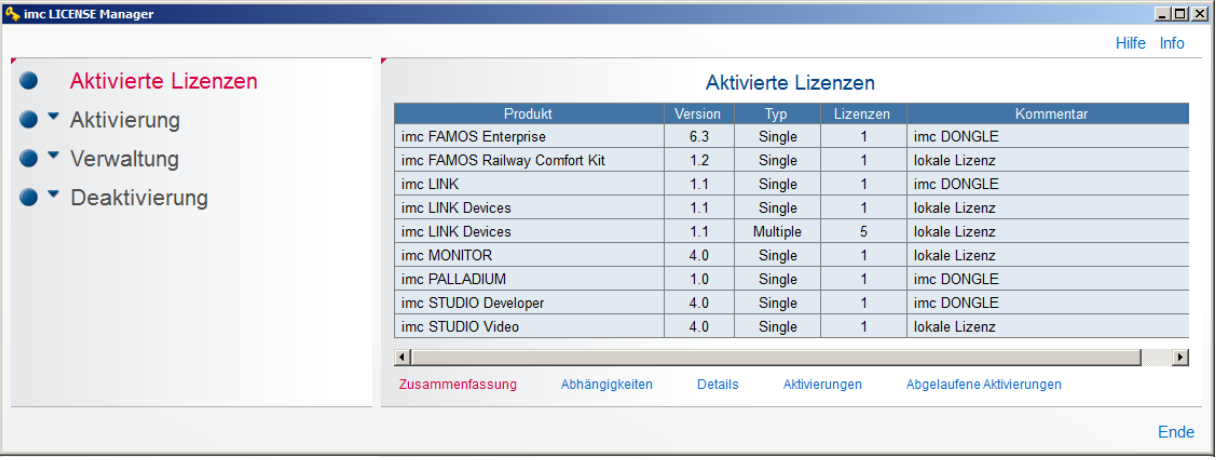

*imc LICENSE Manager*

Mit dem Erwerb eines Softwareproduktes von imc erhalten Sie einen Aktivierungsschlüssel.

Nach der Installation der Software erfolgt die Lizenzierung mit dem imc *LICENSE Manager.*

Das Software kann ·

- **lokal**, für den **PC** aktiviert werden und kann dann ausschließlich auf diesem PC ausgeführt werden. ·
- auf dem *imc DONGLE* aktiviert werden. In diesem Fall kann die Software auf jedem PC ausgeführt werden, auf dem
	- a) die Software installiert wurde und

b) der <u>[imc DONGLE](#page-11-0)</u>| 12``| angeschlossen ist.

# <span id="page-9-1"></span>**2.1 Systemvoraussetzungen**

#### **Unterstützte Betriebssysteme**

Windows 10\*/11\*

\*freigegeben für Windows 10/11 Version zum Build-Datum der imc-Software

# <span id="page-9-2"></span>**2.2 Installation**

Die manuelle Installation des Lizenz Managers muss für folgende Fälle durchgeführt werden: ·

**Bei Verwendung von Netzwerklizenzen**

Bei der Einrichtung eines **Netzwerkservers** ist **zusätzlich** die Installation des Services "IMC-LI" über *imcLM\_SetupServer.exe* auszuführen. Nach der Installation wird der Dienst "IMC-LI" automatisch gestartet. ·

 **Wenn keine aktivierte imc Software auf einem PC vorhanden.** Dies ist dann nötig, wenn die zu lizenzierende Software (z.B. imc FAMOS) auf einem PC installiert wird, der selbst [keinen Zugang zum](#page-23-0) lnternet hat 24ी.

Die Installationsdatei *imcLM\_Setup* befindet sich im Ordner "*LicenseManager*" bzw. "*Products*" > " *imc LICENSE Manager*" des Installationsmediums.

Bei der Installation von der Softwareprodukte imc FAMOS, imc STUDIO etc. wird der imc LICENSE Manager mitinstalliert. Hierfür ist keine manuelle Installation nötig.

Für eine fehlerfreie Funktion sind die <u>[Internet Einstellungen](#page-24-0)</u> | 25 ገzu beachten.

# <span id="page-10-0"></span>**2.3 Lizenz-Typen**

Es gibt zwei Arten eine imc Software zu lizenzieren: Als **Einzelplatzlizenz** oder als **Netzwerklizenz**.

Die **Einzelplatzlizenzen** als auch **Netzwerklizenzen** bestimmter Produkte (z.B. imc FAMOS und imc STUDIO) beinhalten eine **Zweitaktivierung**. Im Zweifel prüfen Sie das Technische Datenblatt zum Produkt.

**Einzelplatzlizenzen** können auch mit dem **imc DONGLE** genutzt werden, die Zweitaktivierung entfällt dann.

**Netzwerklizenzen** benötigen einen **Lizenzserver** und können nicht mit dem imc DONGLE genutzt werden.

## **Was ist eine Einzelplatzlizenz?**

Eine Einzelplatzlizenz berechtigt dazu das lizenzierte imc Softwareprodukt auf **einem** PC zu betreiben und ist dann an diesem PC gebunden.

Eine Einzelplatzlizenz umfasst eine Zweitaktivierung, z.B. für den Einsatz auf einem mobilen Rechner.

Bei einem Rechnerwechsel muss die Einzelplatzlizenz über den Lizenzmanager deaktiviert werden. Anschließend steht diese wieder für eine Nutzung auf einem anderen PC bereit.

## **Was ist ein Software-Abonnement?**

Ein Software-Abonnement ist eine Einzelplatz-Lizenz über einen zeitlich begrenzten Zeitraum. Nach Ablauf dieses Zeitraums ist die Lizenz nicht mehr gültig.

## **Was ist eine Netzwerklizenz?**

Netzwerklizenzen sind nicht an einen PC gebunden und werden von einem lokalen Lizenzserver an Rechner vergeben, auf denen imc Software genutzt wird.

Der Lizenzserver verfügt über einen Pool an Lizenzen. Alle Computer, die auf diesen Server zugreifen, bekommen dynamisch eine Lizenz zugeteilt und geben diese bei Nichtbenutzung zurück. So können z.B. 30 Rechner auf einen Lizenzserver mit nur 15 Netzwerklizenzen zugreifen, wobei nur maximal an 15 Rechnern parallel imc Software genutzt werden kann.

Die Netzwerklizenzen werden auf dem Lizenzserver aktiviert und müssen bei einem Wechsel des Lizenzservers auch wieder deaktiviert werden.

Jede Netzwerklizenz enthält auch eine Zweitaktivierung für die Nutzung auf einem Zweitrechner einer Person, z.B. Laptop.

## **Was ist eine Zweitaktivierung?**

Ein Zweitaktivierung ist eine Lizenz für die Nutzung von imc Software auf einem Zweitrechner einer Person, z.B. Laptop. Dabei ist zu beachten, dass die Software **nie** auf beiden Computern **gleichzeitig** ausgeführt werden darf.

Die Zweitaktivierung verhält sich wie eine Einzelplatzlizenz und ist fest an einen Rechner gebunden.

Bei der Deinstallation der imc Software oder Rechnerwechsel muss die Zweitaktivierung über den Lizenzmanager deaktiviert werden. Anschließend steht sie wieder für eine Nutzung auf einem anderen Rechner bereit.

Zweitaktivierungen sind immer an Einzelplatz- oder Netzwerklizenzen gebunden.

#### p Hinweis

Wenn es Probleme mit der Aktivierung oder Deaktivierung von Lizenzen gibt, kontaktieren Sie bitte unseren [technischen Support](#page-4-2) 5

# <span id="page-11-0"></span>**2.4 imc DONGLE**

Falls mehrere Rechner mit den imc Produkten ausgestattet sind, können Sie Lizenzen auch auf einen **imc DONGLE** übertragen. Der **imc DONGLE** aktiviert dann den ausführenden Rechner.

Der Lizenzmanager unterstützt dabei auch eine Mischung aus Lizenzen, die an den Rechner gebunden sind, Lizenzen, die ggf. über einen Netzwerkserver zur Verfügung stehen und Lizenzen, die vom **imc DONGLE** gelesen werden.

## **Lizenztypen**

Auf einem **imc DONGLE** können nur Erstlizenzen und deren Updates aktiviert werden.

Netzwerklizenzen und zweite Aktivierungen sind auf einem **imc DONGLE** nicht möglich.

**Wichtige Einschränkung:**Wird eine Lizenz auf einen **imc DONGLE** *aktiviert*, so steht für diese Lizenz keine zweite Aktivierung mehr zu Verfügung.

## **Softwareversion**

Der **imc DONGLE** wird ab Lizenzmanager Version 1.3 unterstützt.

Der **imc DONGLE***nano* wird ab Lizenzmanager Version 3.0 unterstützt.

## **Aufbau**

Die imc DONGLEs bestehen aus einem USB-HID Gerät, welches den geschützen Dongle-Teil bildet.

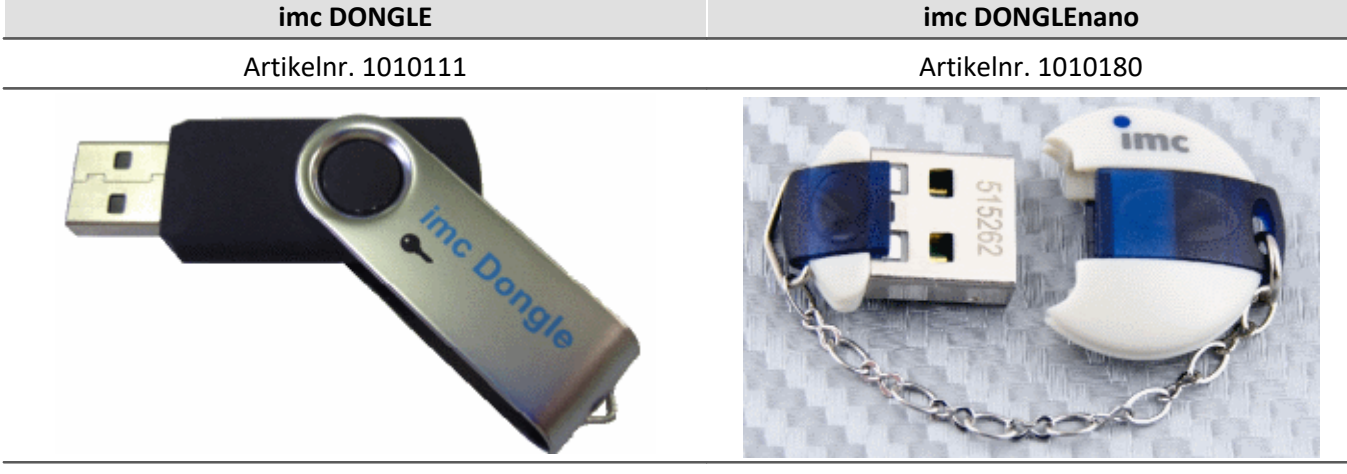

besteht zusätzlich aus einem USB-Flash: freier Speicher verfügbar kein USB-Flash / kein freier Speicher verfügbar

## **Abziehen und Anstecken eines imc Dongels**

Zur Nutzung der Lizenzen auf einem **imc DONGLE** ist der **imc DONGLE** vor dem Start der zu lizenzierenden Anwendung anzuschließen. Wird während der Laufzeit der Anwendung der **imc DONGLE** entfernt, erscheint eine Meldung mit einer Aufforderung zum Anstecken. Wird dieser Aufforderung nicht nachgekommen, beendet der Lizenzmanager die Anwendung nach 1 min. Die Anwendung kann gegebenenfalls gespeichert und manuell beendet werden, falls der **imc DONGLE** nicht mehr verfügbar ist.

Befinden sich auf dem **imc DONGLE** ausschließlich nicht benötigte Lizenzen, dann kann dieser während der Nutzung eines anderen lizenzpflichtigen imc Programms abgezogen werden.

## **Transfer einer Lizenz von imc DONGLE auf PC oder umgekehrt**

Eine aktivierte Lizenz kann jederzeit <u>[deaktiviert](#page-35-0)</u> ssìwerden. Nach der Deaktivierung steht die Lizenz für einen anderen PC oder **imc DONGLE** zur Verfügung und kann erneut transferiert werden. Da eine <u>Aktivierung</u> Inand [Deaktivierung](#page-35-0)|ෲ immer auf dem imc Server eingetragen wird, ist eine <u>direkte</u> | a dder <u>indirekte</u> | 24 dYerbindung über Internet nötig.

## **Verwendung des imc DONGLEs in virtuellen Maschinen**

Bei Verwendung des **imc DONGLEs** mit einer virtuellen Maschine müssen beide USB Geräteteile (USB-HID,USB-Flash) auf die VM umgestellt werden(Connect (Disconnect from host)).

#### н Hinweis

Zur Nutzung von Lizenzen mit dem **imc DONGLE** sind **keine** Schreibrechte auf dem USB-Port notwendig. DEMO-Lizenzen sind davon ausgenommen. Daher ist generell zu empfehlen, dass Demo Lizenzen direkt auf dem PC aktiviert werden.

#### Δ Warnung

- · **Formatieren** Sie **niemals** den **imc DONGLE**! Formatieren des imc DONGLEs löscht auch den Ordner mit den Lizenzinformationen!
- **Verschlüsseln** Sie **niemals** den**imc DONGLE**! Eine Verschlüsselung verhindert das Auslesen der Lizenzinformationen!

# <span id="page-13-0"></span>**2.4.1 FAQ imc DONGLE**

## FAQ

#### **Wie viel kostet der Dongletausch?**

Der Tausch des imc DONGLEs ist kostenpflichtig. In diesem Fall wird ein neuer **imc DONGLE** bestellt.

#### **Mit welcher Software kann der imc DONGLE genutzt werden?**

Die Versionen der Produkte imc FAMOS, imc STUDIO , imc LINK etc. spielen keine Rolle. Ausschlaggebend ist die Version 3.0 und höher des Lizenzmanagers. Dieser wird erstmalig mit imc FAMOS 7.1 ausgeliefert. Daneben kann der Lizenzmanager von der imc Seite geladen werden:<https://www.imc-tm.de>

#### **Ab welcher Lizenzmanager Version wird der imc DONGLE unterstützt?**

Version 3.0

#### **Wird der alte imc DONGLE von der neuen Lizenzmanager Version 3.0 oder höher noch erkannt?**

Ja

#### **Besteht die Möglichkeit Demolizenzen auf dem imc DONGLE zu aktivieren?**

Nein

#### **Wie finde ich heraus, ob der imc DONGLE noch erkannt wird?**

- 1. Lizenzmanager öffnen
- 2. Aktivierung mit Internet wählen
- 3. Auf Seite 3 (7) sollte der der **imc DONGLE** auftauchen:

#### **Hinweis**: Der alte **imc DONGLE** erscheint als Laufwerk, der **imc DONGLE***nano* nicht.

#### **Kann der imc DONGLEnano noch als Speichermedium genutzt werden?**

Im Unterschied zum alten **imc DONGLE** hat der **imc DONGLE***nano* keinen freien Speicherplatz, d.h. er kann nicht als zusätzliches Speichermedium verwendet werden

#### **Kann man den imc DONGLEnano versehentlich selbst löschen/formatieren oder ist er dagegen geschützt?**

Der **imc DONGLE***nano* wird nicht mehr als Laufwerk angezeigt und kann dadurch auch nicht mehr versehentlich formatiert oder der Inhalt gelöscht werden.

# <span id="page-14-0"></span>**2.5 Begriffserklärung**

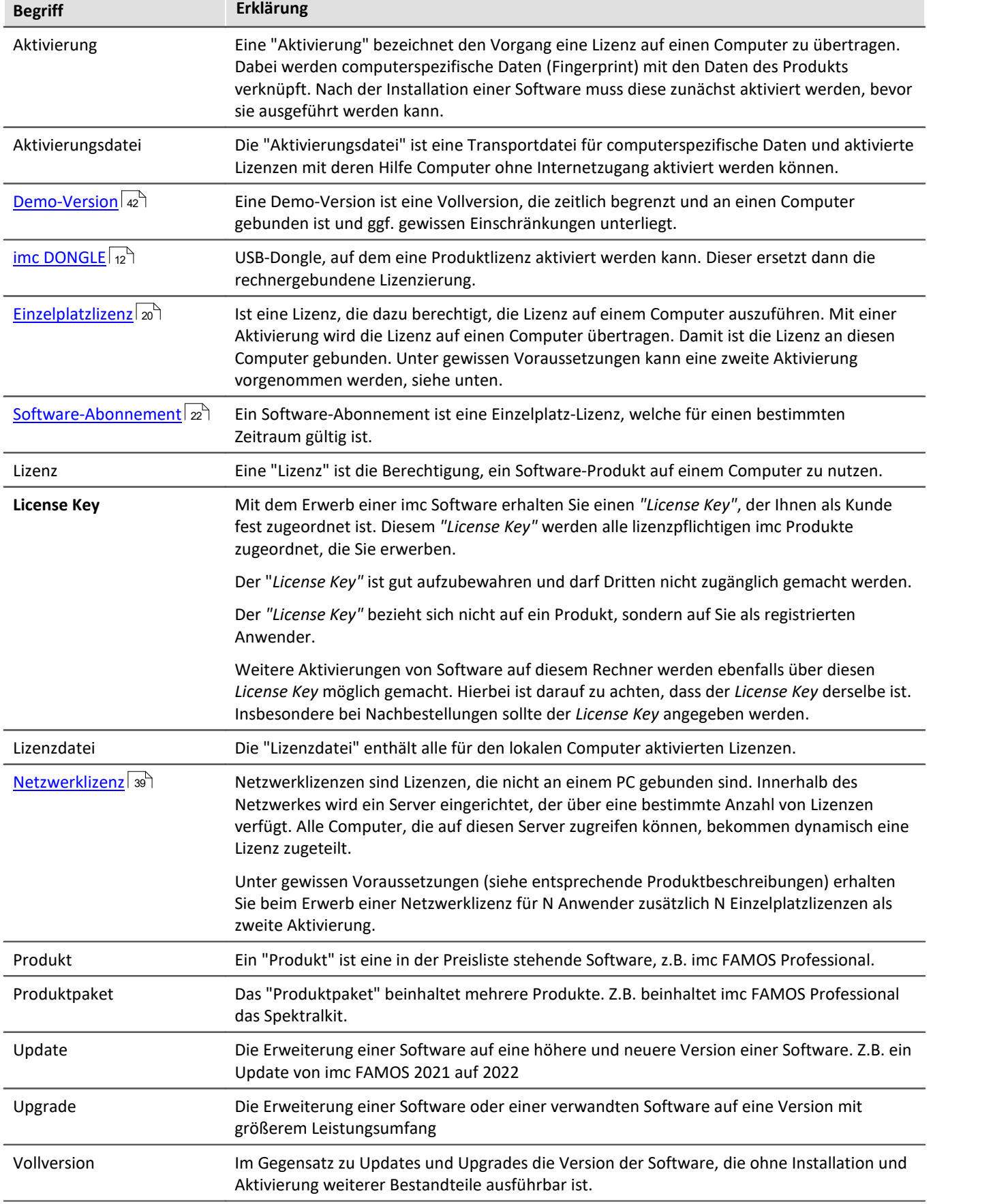

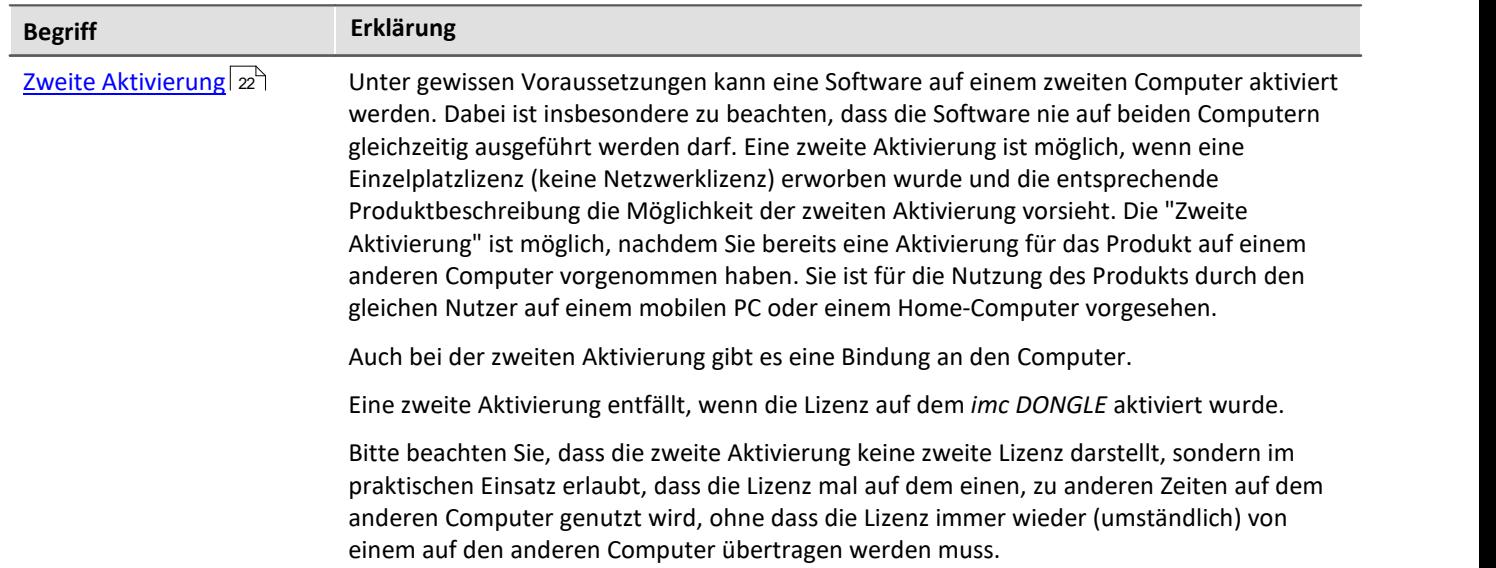

# <span id="page-16-0"></span>**3 Benutzeroberfläche**

# **3.1 Aktivierte Lizenzen**

Eine Lizenz wird lokal für einen PC oder für den *imc DONGLE* aktiviert. Eine lokale Lizenz ist an den PC gebunden und ist nicht auf einen anderen PC übertragbar. Im Rahmen der Aktivierung einer Lizenz werden Daten übertragen, die den PC eindeutig identifizieren. Die Daten des PCs werden zu einer aktivierten Lizenz für ein Produkt verknüpft.

Wurde die Lizenz auf den *imc DONGLE* übertragen, kann sie unabhängig vom PC genutzt werden. Zur Ausführung auf einem beliebigen PC muss die Software installiert und der *imc DONGLE* mit der passenden Lizenz angeschlossen sein.

Die Tabelle im Zweig *Aktivierte Lizenzen* listet alle Softwareprodukte auf, die auf diesem PC und/oder auf dem angeschlossenen *imc DONGLE* aktiviert wurden. Möchten Sie alle **möglichen** Softwareprodukte eines Lisence Keys sehen, nutzen Sie den Punkt *[Verwaltung > Lizenzübersicht](#page-30-0) .* 31

Es gibt verschiedene Ansichten, die Sie unter der Tabelle auswählen können:

## **Zusammenfassung:**

In der "Zusammenfassung" werden die relevanten Informationen für die installierten Produkte aufgelistet.

Der Kommentar zeigt, ob die Lizenz vom angeschlossenen imc DONGLE, über einen Netzwerkservice oder von der Festplatte des PCs bezogen wurde.

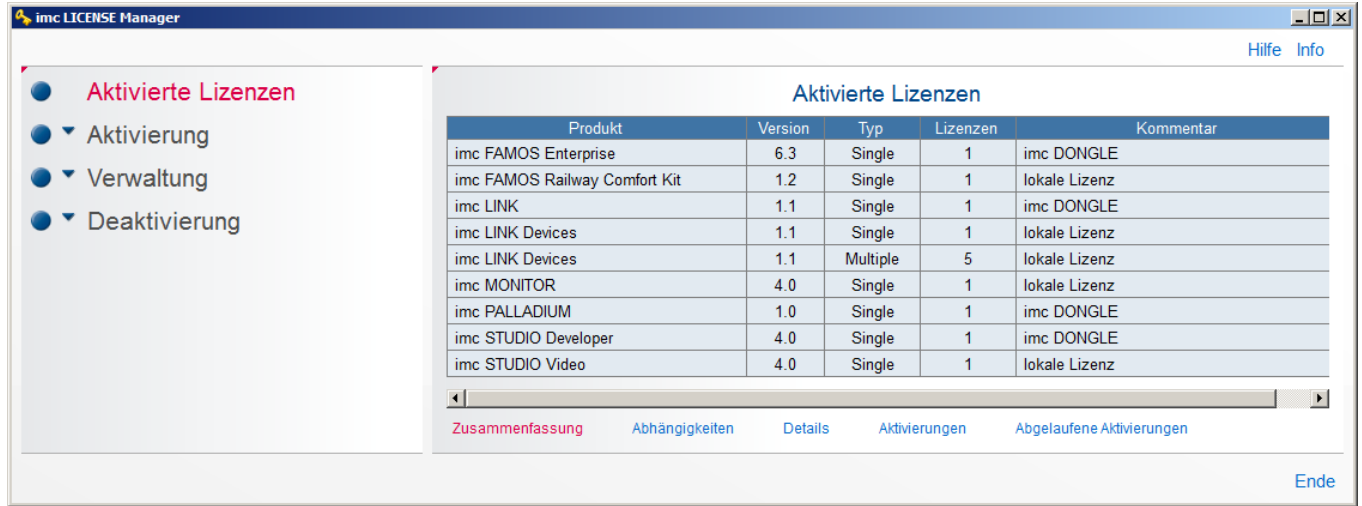

## **Abhängigkeiten:**

Mit "Abhängigkeiten" ist ersichtlich, ob die Version des Softwareprodukts eine Vollversion ist oder über Updates lizenziert wurde.

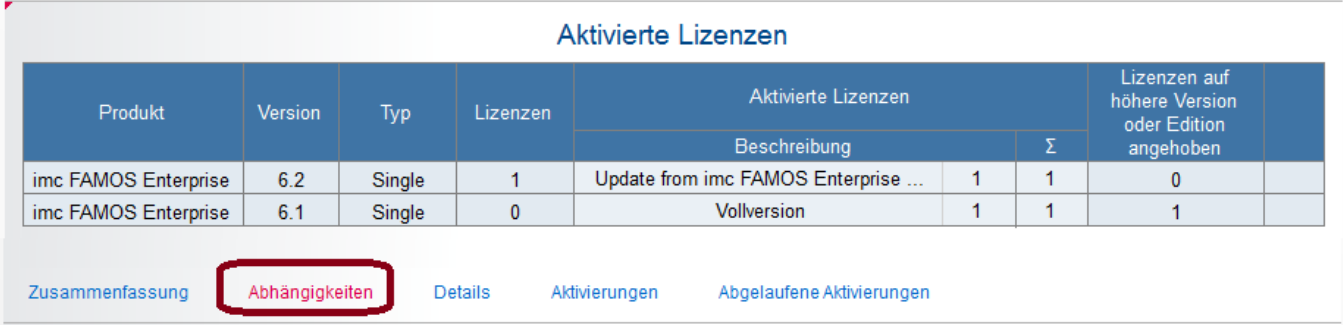

## **Details:**

"Details" listet alle Komponenten auf, die mit einem Softwareprodukt automatisch mit lizenziert sind.

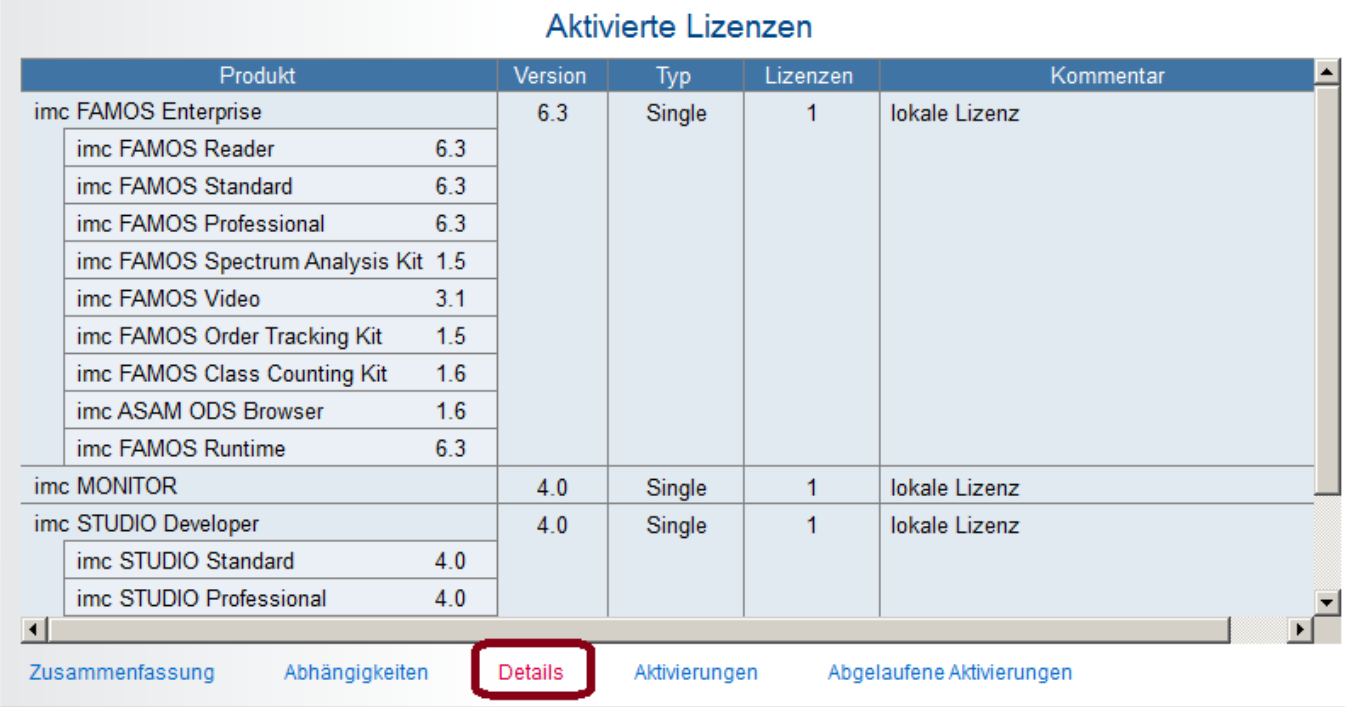

## **Aktivierungen:**

Mit "Aktivierungen" sehen Sie deren Zeitpunkte und ob Aktivierungen als Demo, Vollversion, Software-Abo oder Update erfolgten.

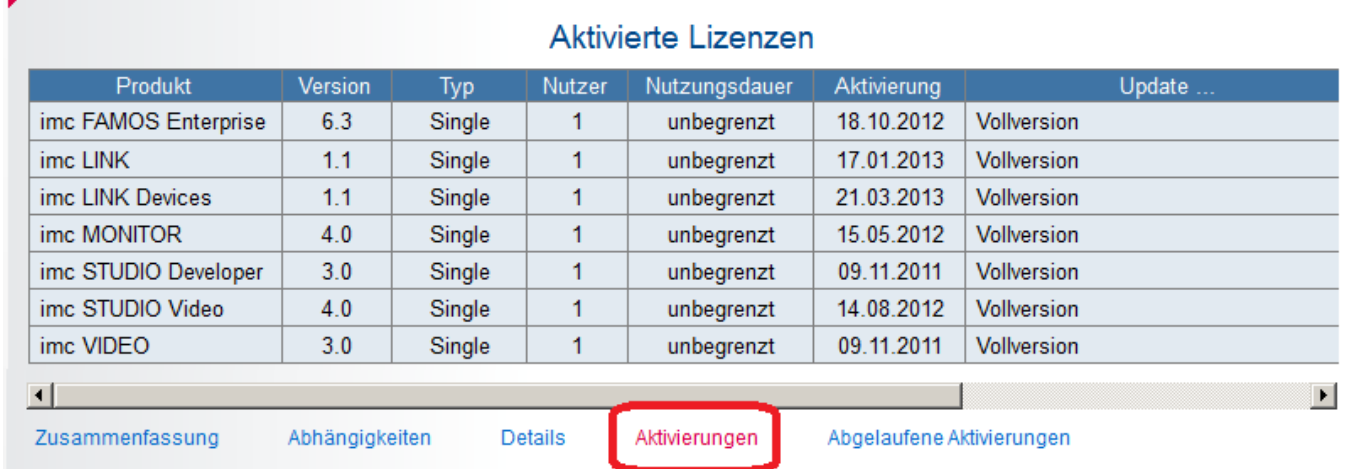

## <span id="page-17-0"></span>**Abgelaufene Aktivierungen:**

Hier werden Demo-Versionen und Software-Abonnements gelistet, deren Gültigkeit abgelaufen ist.

# <span id="page-18-0"></span>**3.2 Aktivierung**

Um Ihr Produkt direkt freizuschalten, ist ein Internetzugang notwendig. Sollte sich auf dem Computer, der für die Software vorgesehen ist kein Internetzugang befinden, besteht die Möglichkeit die Lizenz über einen Drittrechner zu aktivieren. Sehen Sie dazu Kapitel <u>[Aktivierung > Ohne Internet](#page-23-0)</u> | 24 .

## <span id="page-18-1"></span>**3.2.1 Mit Internet**

Die benötigten Angaben zur Aktivierung einer Lizenz für ein Produkt sind auf den aufeinanderfolgenden Seiten des Aktivierungs-Assistenten anzugeben. Sind Angaben unvollständig, kann nicht zur nächsten Seite fortgeschritten werden. Die Schalter "Start", "Zurück" und "Nächste" ermöglichen das Umschalten zwischen den Seiten des Assistenten.

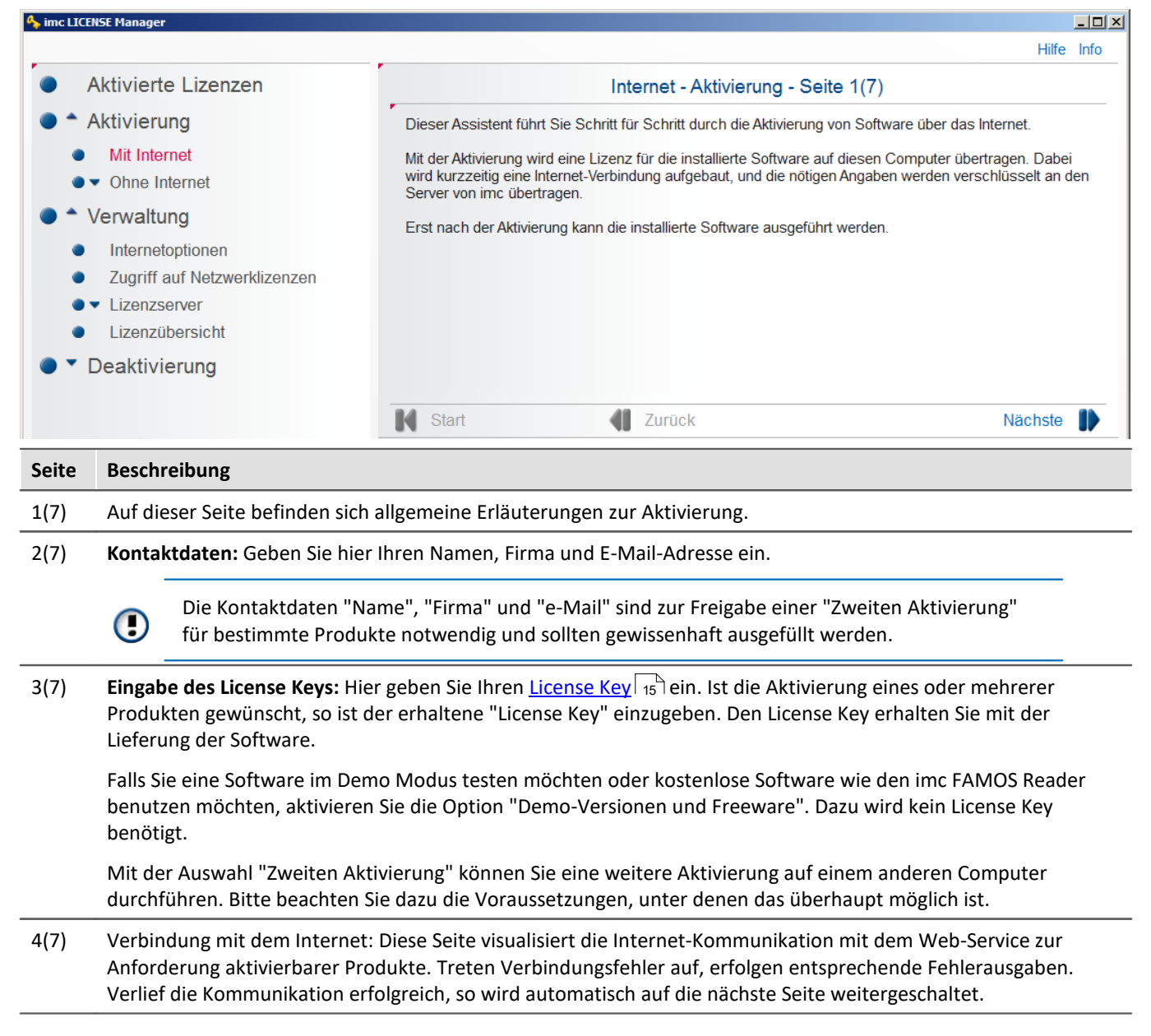

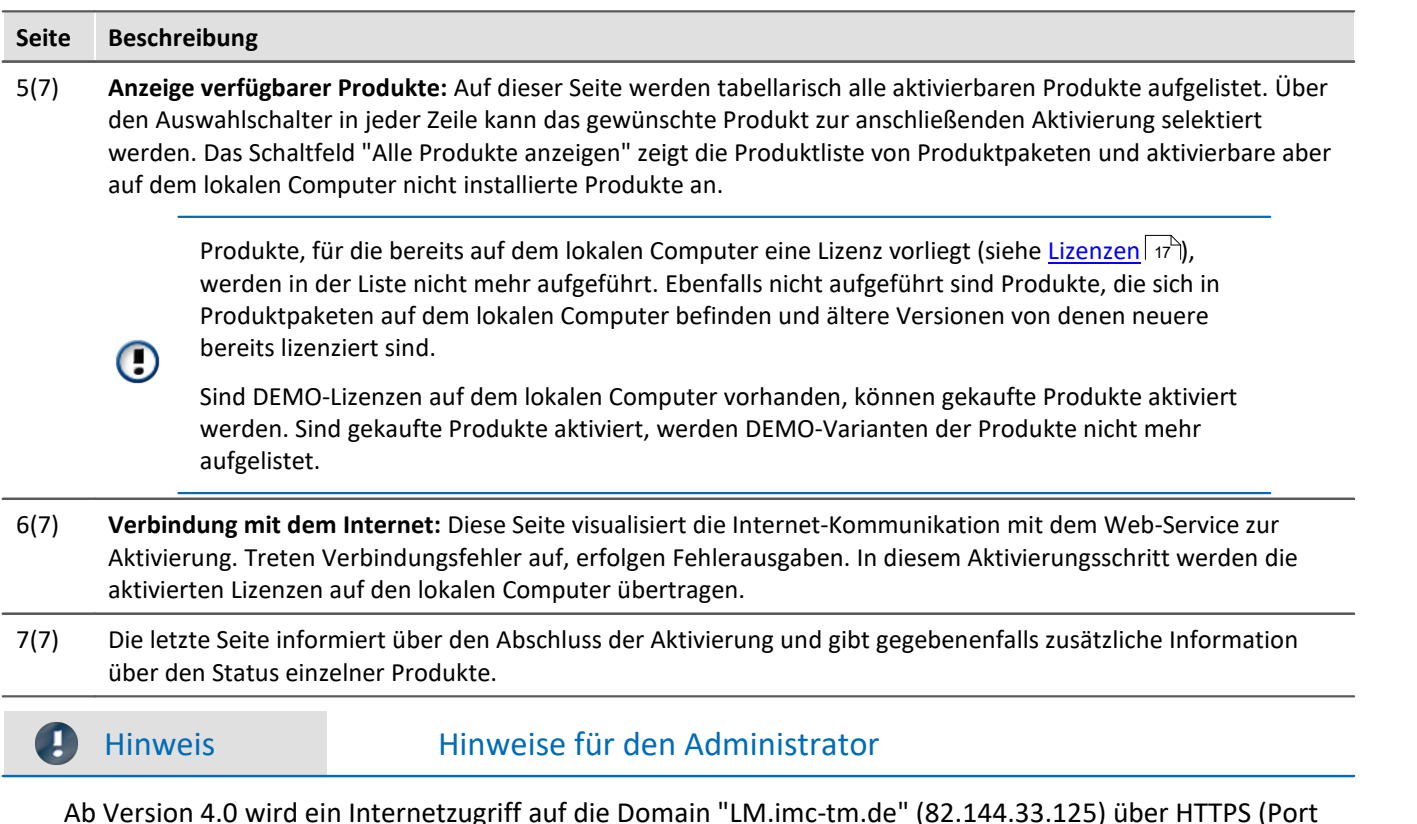

Ab Version 4.0 wird ein Internetzugriff auf die Domain "LM.imc-tm.de" (82.144.33.125) über HTTPS (Port 443) benötigt. Die Unterstützung von TLS 1.2 wird vorausgesetzt.

## <span id="page-19-1"></span>**3.2.1.1 Einzelplatz-Lizenz**

## <span id="page-19-0"></span>**Aktivierung mit Internet**

Mit einer direkten Verbindung zum Internet gehen Sie wie folgt vor:

#### **Schritt 1:**

Nach Installation der Software öffnen Sie den *imc LICENSE Manager* und wählen Sie *Aktivierung > Mit Internet* und wechseln Sie zu den Kontaktdaten mit *Nächste*.

#### **Schritt 2:**

Geben Sie hier Ihre persönlichen Daten ein. Notieren Sie sich diese mit dem License Key, da diese Daten bei einer weiteren Aktivierung zwingend gleich sein müssen.

Folgen Sie mit *Nächste* auf die Seite 3.

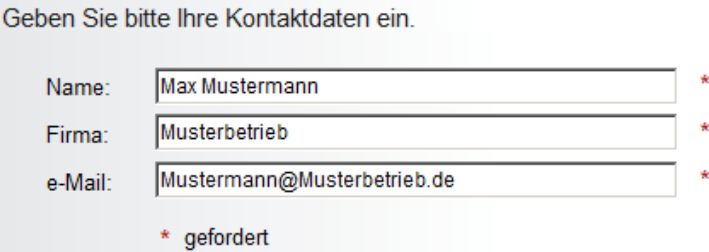

#### **Schritt 3:**

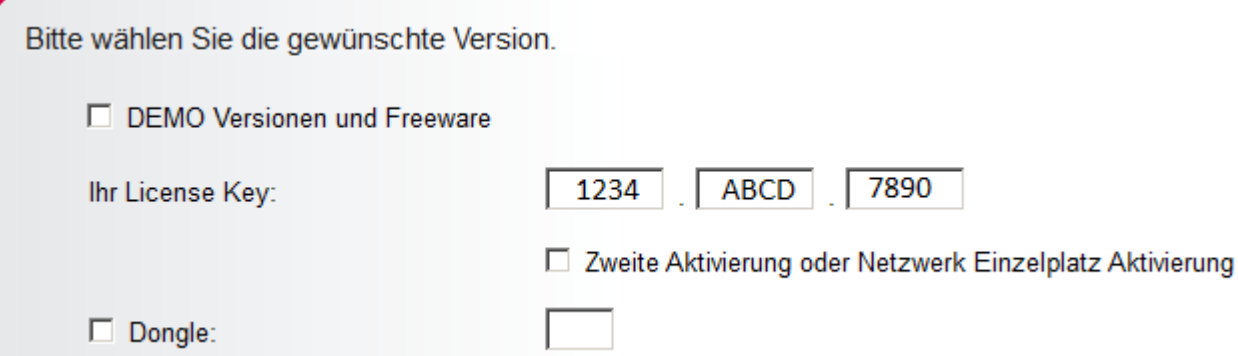

Zur Aktivierung gibt es die folgenden Auswahlmöglichkeiten:

- 1. Demo Version aktivieren: Aktivieren Sie Demo-*Version und Freeware*, wenn Sie die Software noch nicht gekauft haben und ohne License Key die Software ausprobieren möchten.
- 2. Freeware: Aktivieren Sie Demo-*Version und Freeware*
- 3. License Key eingeben: Sie haben die Software gekauft. Geben Sie hier den License Key ein
	- Aktivieren der Einzelplatzlizenz
	- Aktivieren einer Netzwerklizenz auf dem Computer, der als Lizenzserver dienen soll. ·
	- *Zweites Aktivieren* einer Einzelplatzlizenz. Nur möglich, wenn die Einzelplatzlizenz schon einmal aktiviert ist und die Voraussetzungen zur zweiten Aktivierung erfüllt sind.
	- *Dongle*: Dieser Eintrag erscheint nur, wenn ein *imc DONGLE* angeschlossen ist. Mit dieser Option wird die Lizenz auf dem DONGLE abgelegt unabhängig vom verwendeten PC.

Achtung: Die Kontaktdaten bei Einzelplatzlizenz und Zweitlizenz müssen identisch sein.

#### **Schritt 4:**

Durch Klicken auf *Nächste* wird über Internet geprüft, ob für ihre Version schon eine freie Lizenz vorliegt (Seite 4(7)). Anschließend erscheint Seite 5(7) mit der Liste der verfügbaren Produkten.

#### Aktivierte Lizenzen

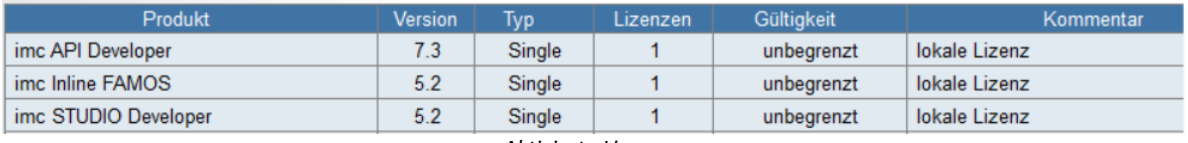

*Aktivierte Lizenzen*

Produkte erscheinen nicht ·

- wenn die Lizenz bereits auf diesem Computer aktiviert ist. ·
- wenn die Lizenz bereits auf einem anderen Computer aktiviert ist. ·
- wenn unter dem angegebenen License Key kein Produkt erworben wurde. ·
- wenn sie bereits in Produktpaketen enthalten sind, die auf diesem Computer aktiviert sind.

Demo-Versionen erscheinen nicht, wenn bereits Vollversionen aktiviert sind.

Updates und Upgrades erscheinen nicht, wenn bereits entsprechende Vollversionen aktiviert sind. lm Zweifelsfalle melden Sie sich bei unserem <u>technischen Support</u>| ء ًا.

#### **Schritt 5:**

Ein Klick auf *Nächste* aktiviert die Lizenz über Internet (Seite 6). Danach wird die erfolgreiche Freischaltung auf Seite 7 angezeigt.

## <span id="page-21-1"></span>**Zweite Aktivierung**

Wenn eine Einzelplatz-Lizenz bereits auf einen Computer übertragen wurde, darf sie unter gewissen Voraussetzungen auf einen weiteren zweiten Computer übertragen werden. Diese zweite Aktivierung führen Sie wie die erste Aktivierung durch. Einzig bei Schritt 3 muss *Zweite Aktivierung* angeklickt werden.

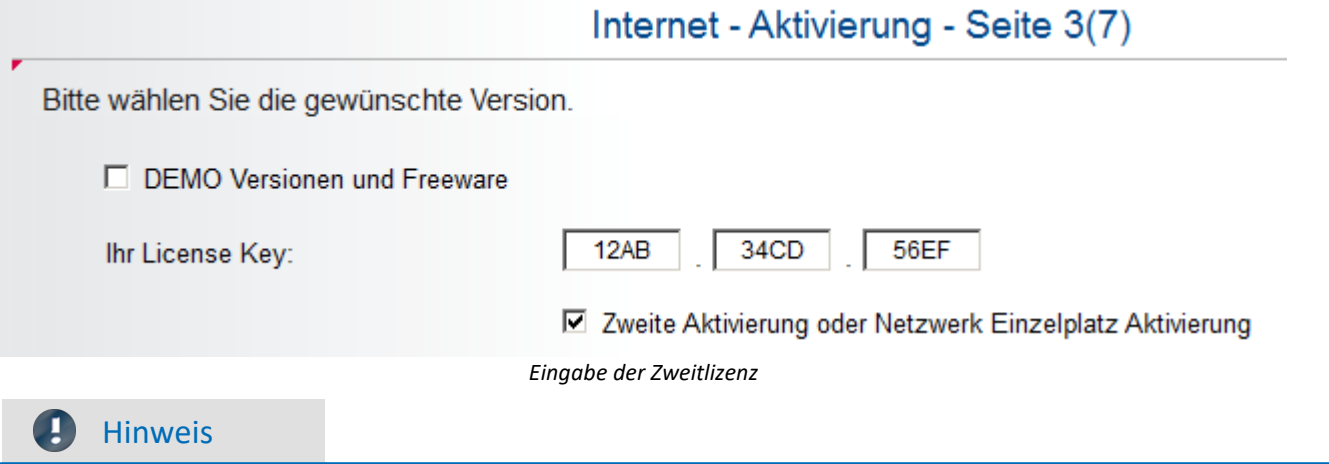

- Die Kontaktdaten und der License Key müssen dieselben sein wie die der ersten Aktivierung.<br>• Die zweite Aktivierung kann nicht auf einem Bechner vergenommen werden wie die erste Aktivierung.
- Die zweite Aktivierung kann nicht auf einem Rechner vorgenommen werden wie die erste Aktivierung. ·
- Die gesendeten persönlichen Daten sind die des "Zweitrechners"
- **Bitte beachten Sie die Voraussetzungen für die <u>[zweite Aktivierung](#page-14-0)</u> <sup>15</sup>, auch auf die zur die zur die zur die zur die zur die zur die zur die zur die zur die zur die zur die zur die zur die zur die zur die zur die zur**
- Eine zweite Aktivierung ist nicht verfügbar, wenn die erste Aktivierung auf dem *imc DONGLE* abgelegt wurde.

## <span id="page-21-0"></span>**3.2.1.2 Software-Abonnement**

## **Aktivierung**

Für die Aktivierung eines Software-Abos gehen Sie wie bei einer <u>Einzelplatz-Lizenz</u>| 20 vor.

Die Übersicht der verfügbaren Produkte enthält dann bspw. folgende Einträge:

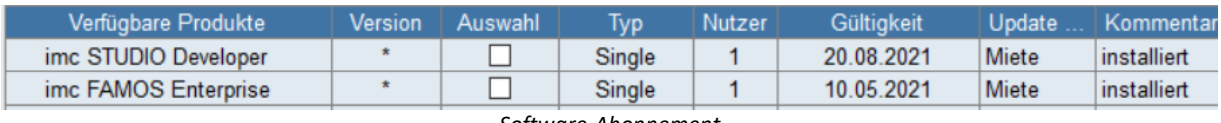

*Software-Abonnement*

Nach der Aktivierung erscheinen das Software-Abo in der Übersicht wie folgt:

## Aktivierte Lizenzen

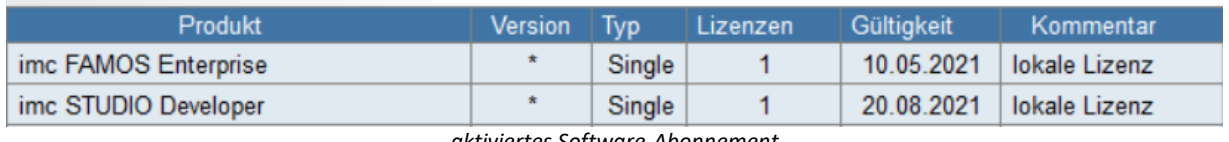

*aktiviertes Software-Abonnement*

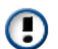

Sie können Software-Abonnements auch auf einem imc DONGLE aktivieren.

## **Gültigkeit / Verbleibende Tage**

Die Anzahl der verbleibenden Tage (Gültigkeit) können Sie im Lizenzmanager unter *Aktivierte Lizenzen* einsehen:

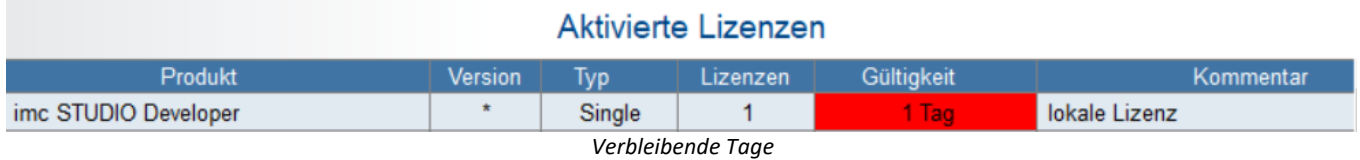

## **Ablauf der Lizenzen**

Vor Ablauf eines Software-Abos wird beim Start der entsprechenden Software eine Meldung ausgegeben.  $\bigodot$ 

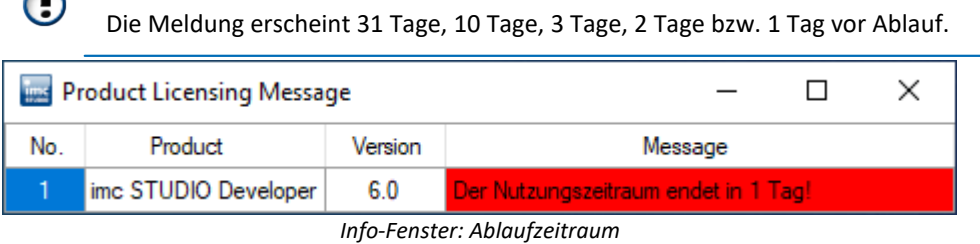

Abgelaufene Lizenzen können Sie unter *[Aktivierte Lizenzen unter Abgelaufende Aktivierungen](#page-17-0)* <sup>18</sup> einsehen

## <span id="page-23-0"></span>**3.2.2 Ohne Internet**

Die Funktionen dieser Gruppe bilden die Möglichkeit zur Aktivierung einer Lizenz für einen Computer der **keinen Internetzugang** besitzt.

Hierfür wird auf dem PC **ohne** Internet (PC\_o) eine Aktivierungsdatei exportiert, welche auf einen PC **mit** Internet (PC\_i) übertragen wird. Auf dem PC\_i wird dann diese Datei zur Aktivierung benutzt. Anschließend wird die Aktivierungsdatei wieder zurück auf den PC\_o übertragen.

#### **Schritt 1: Aktivierungsdatei exportieren**

Nach der Installation der imc Software auf dem PC **ohne** Internetzugang öffnen Sie den imc LICENSE Manager und wählen Sie *Aktivierung > Ohne Internet > Aktivierungsdatei* exportieren.

Folgen Sie den Anweisungen. Es werden die rechnerspezifischen Daten dargestellt.

Speichern Sie am Ende diese Informationen mit *Aktivierungsdatei speichern* an einem beliebigen Ort. Die Datei besitzt die Datei-Erweiterung \*.*imclicinfo*.

Der Computer ohne Internetzugang exportiert seine spezifischen Daten sowie die bereits aktivierten Lizenzen in eine Aktivierungsdatei.

#### **Schritt 2: Kopieren Sie die Aktivierungsdatei auf den Computer mit Internet (PC\_i)**

Hinweis: Da der *imc LICENSE Manager* den Inhalt der Aktivierungsdatei ändern wird, muss gewährleistet sein, dass die Datei **nicht schreibgeschützt** ist. Es daher auch nicht möglich die Datei direkt von einer CD einzulesen. In diesem Fall muss die Datei auf einen wiederbeschreibbaren Datenträger kopiert werden.

#### **Schritt 3: Aktivierung der Aktivierungsdatei**

Öffnen Sie den imc LICENSE Manager auf dem PC mit Internet und wählen Sie *Aktivierung > Ohne Internet > Aktivierung mit Aktivierungsdatei*

Wählen Sie die zuvor kopierte Datei mit *Aktivierungsdatei öffnen*. Es werden die Computerinformationen angezeigt.

Der Computer mit Internetzugang öffnet die Aktivierungsdatei. Folgen Sie dem Aktivierungsassistenten in analoger Weise zur

[Aktivierung mit Internet](#page-19-0) | » ً. Die aktivierten Lizenzen werden in die gleiche Aktivierungsdatei übernommen.

Anschließend finden Sie die oben gewählte Lizenzdatei aktualisiert im selben Verzeichnis. Zuvor hat der Lizenzmanager die Originaldatei mit der Dateiweiterung \*.bak gesichtert.

#### **Schritt 4: Kopieren Sie die Aktivierungsdatei zurück auf den Rechner ohne Internet**

#### **Schritt 5: Aktivierungsdatei importieren (PC\_o)**

Wählen Sie im Lizenzmanager *Aktivierung > Ohne Internet > Aktivierungsdatei importieren*.

Öffnen Sie die kopierte Aktivierungsdatei mit *Aktivierungsdatei öffnen*. Es folgt die Übernahme der aktivierten Lizenzen auf den Computer ohne Internetzugang.

Es werden nur die Lizenzen übernommen, die mit den Daten des Computers übereinstimmen. Ein Import auf einem 3. Computer ist nicht möglich.

Nach dem Import ist die Software aktiviert und der nachfolgende Dialog wird angezeigt:

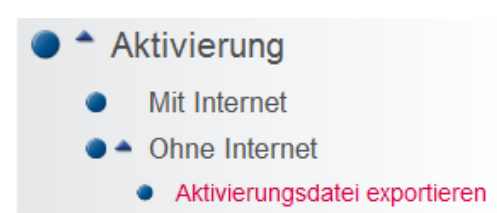

**Mit Internet** 

▲ Ohne Internet

- Aktivierungsdatei exportieren
- Aktivierung mit Aktivierungsdatei
- Aktivierungsdatei importieren

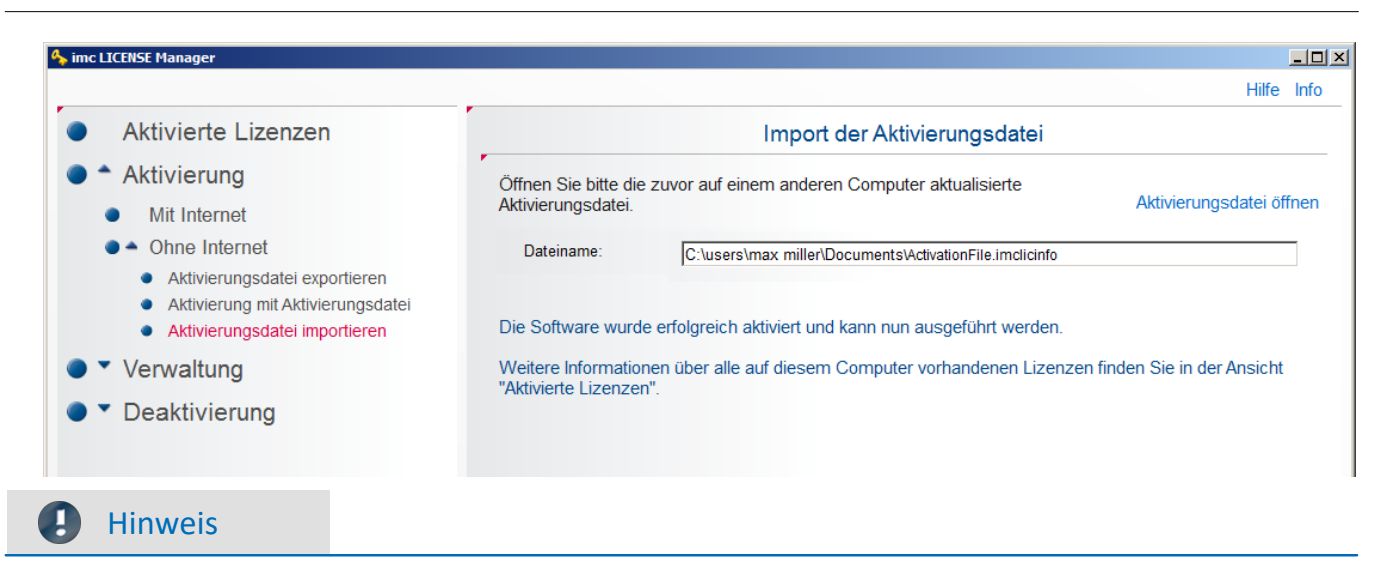

Die Aktivierungsdatei verliert nach drei Tagen ihre Gültigkeit. Danach muss der Prozess wiederholt werden.

# <span id="page-24-0"></span>**3.3 Verwaltung**

# **3.3.1 Internetoptionen**

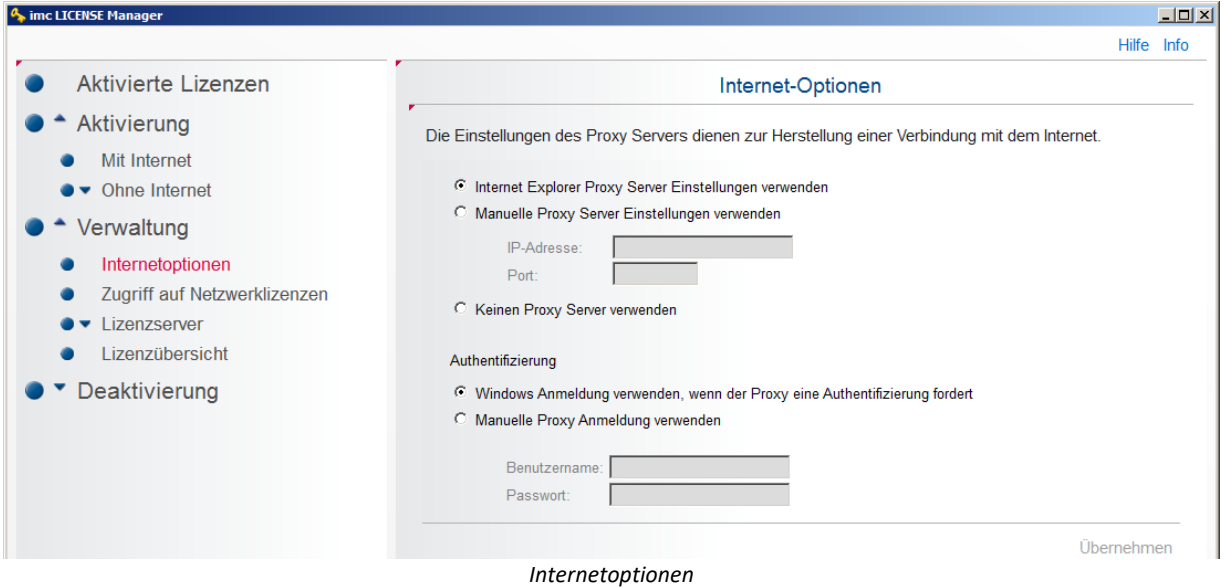

Erfolgt der Internetzugang über einen **Proxy-Server**, sind individuelle Einstellungen notwendig, sofern nicht die Einstellungen des Internet Explorers verwendet werden.

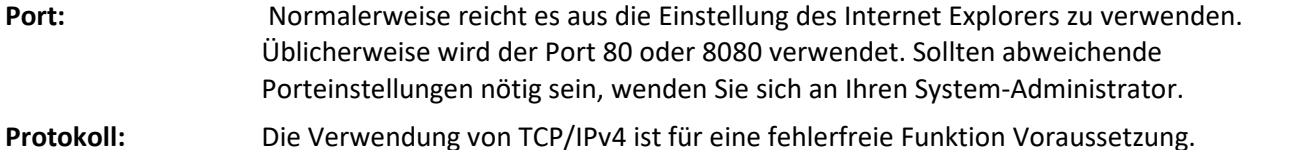

# <span id="page-25-1"></span>**3.3.2 Zugriff auf Netzwerklizenzen**

Bei Verwendung einer Netzwerklizenz fragt die imc Software beim Start die Lizenz von einem **Netzwerkserver** ab.

Hierzu ist dessen IP-Adresse und dessen Service Port erforderlich. Fragen Sie Ihren Administrator nach diesen Angaben.

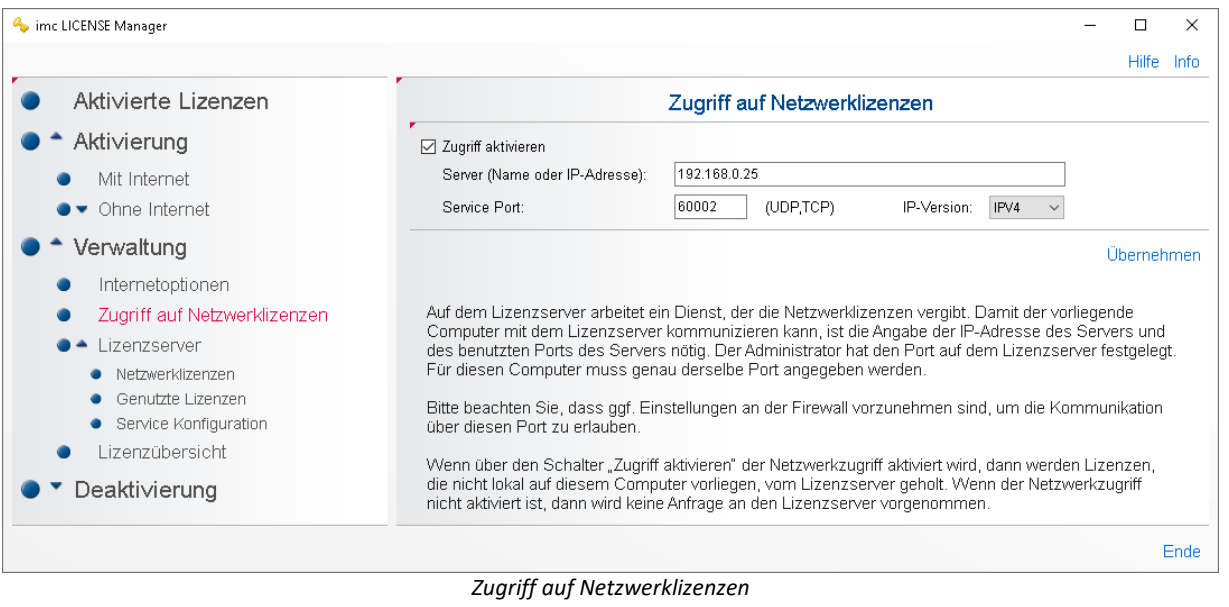

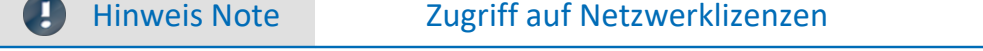

Auch der Netzwerk-Server selbst muss den Zugriff auf Netzwerklizenzen aktivieren.

# <span id="page-25-0"></span>**3.3.3 Lizenzserver**

## **3.3.3.1 Netzwerklizenzen**

Unter *Verwaltung > Lizenzserver > Netzwerklizenzen* werden alle vorhandenen Netzwerklizenzen angezeigt. Zur Auflistung aller aktivierten Softwareprodukte auf dem PC nutzen Sie den Zweig *[Aktivierte Lizenzen](#page-16-0)* <sup>17</sup> .

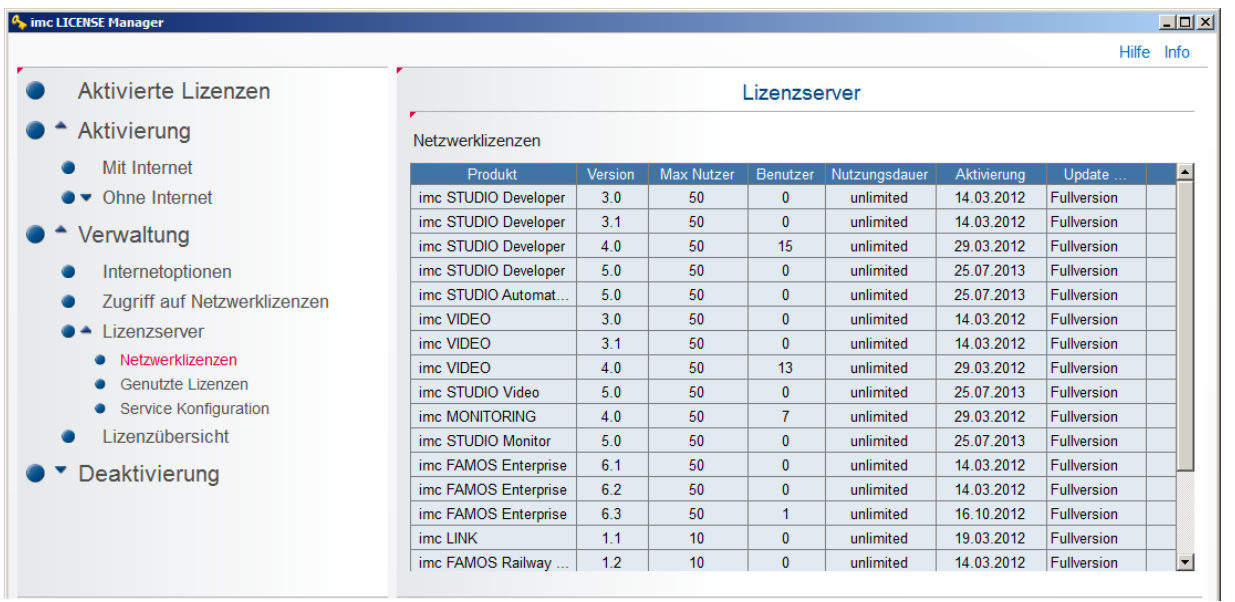

## <span id="page-26-0"></span>**3.3.3.2 Genutzte Lizenzen**

Die Zweige "*Genutzte Lizenzen*" und "*Service Konfiguration*" sind nur sichtbar, wenn der [Lizenz-Server](#page-9-2) [\(imcLM\\_SetupServer.exe\)](#page-9-2) | 10] installiert wurde.

Hier werden alle derzeit vergebene Lizenzen dargestellt.

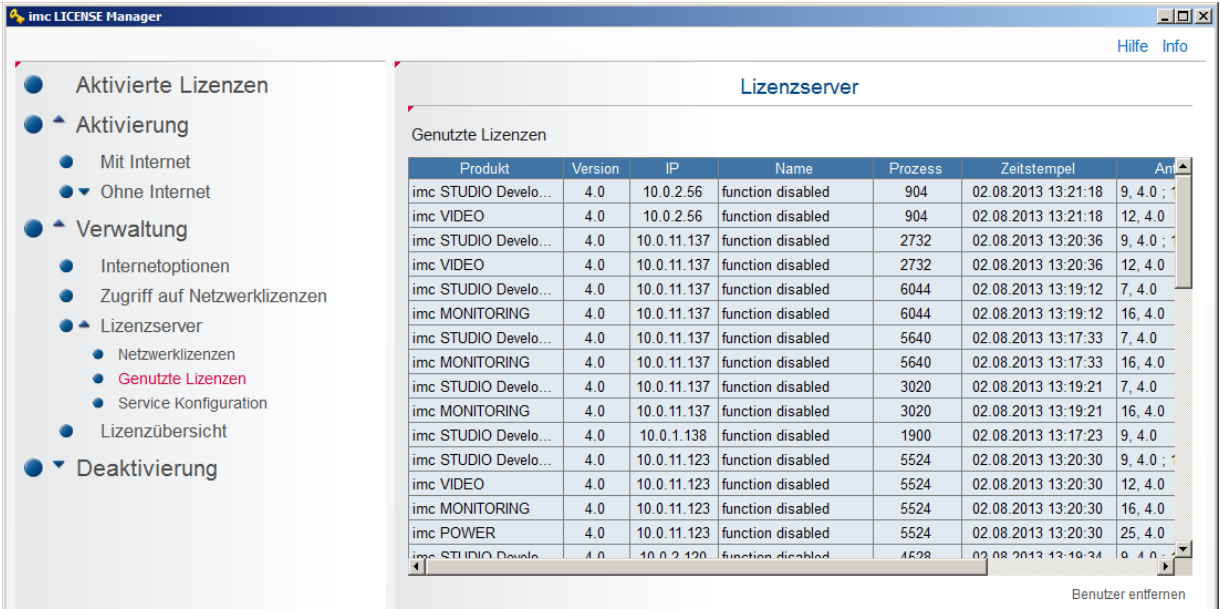

*Anzeige der aktuell genutzten Lizenzen.* 

Falls eine Lizenz durch einen PC Absturz nicht ordentlich abgemeldet werden konnte, verbleibt diese für eine weitere Stunde auf dem Server. Der *imc LICENSE Manager* zeigt dies mit einem roten Eintrag an. Der Administrator hat die Möglichkeit die Lizenz mit *"Benutzer entfernen"* freizugeben.

## <span id="page-26-1"></span>**3.3.3.3 Service Konfiguration**

## Hinweis

- · Diese Ansicht ist nur auf dem Computer sichtbar, auf dem der **Lizenzserver-Dienst** ausgeführt wird.
- · Zur Bearbeitung dieser Einstellungen muss der Lizenzmanager als **Administrator** gestartet werden, sowie der entsprechende **Lizenzserver-Dienst** installiert sein.

## **Verwendung des Netzwerkadapters**

Zur Administrierung des Lizenzservers ist die Eingabe des Service Ports notwendig. Dieser ist standardmäßig auf 60002 gesetzt.

|                   | Lizenzserver                                   |                                                                                           |                      |  |  |  |
|-------------------|------------------------------------------------|-------------------------------------------------------------------------------------------|----------------------|--|--|--|
|                   |                                                | $\bigcirc$ Verwendung der Netzwerkadapter, die automatisch von Windows selektiert werden: |                      |  |  |  |
| Service Port:     | 60002                                          | IP-Version:                                                                               | IPV4<br>$\checkmark$ |  |  |  |
|                   | O Verwendung der aufgelisteten Netzwerkadapter |                                                                                           |                      |  |  |  |
| <b>IP Address</b> | Port Id                                        |                                                                                           |                      |  |  |  |
| 162.168.0.17      | 60002                                          |                                                                                           |                      |  |  |  |
|                   |                                                |                                                                                           |                      |  |  |  |

*Lizenzserver - Netzwerkadapter*

## **Protokollierung**

Der Belegstatus der Netzwerklizenzen kann protokolliert werden.

#### **Konfiguration über den Lizenzmanager**

Um die Protokollierung des Status der Netzwerklizenzen zu aktivieren, starten Sie bitte den Lizenzmanager als Administrator.

Die Konfiguration kann unter der Ansicht "*Verwaltung*" > "*Lizenzserver*" > "*Service Konfiguration*" erfolgen.

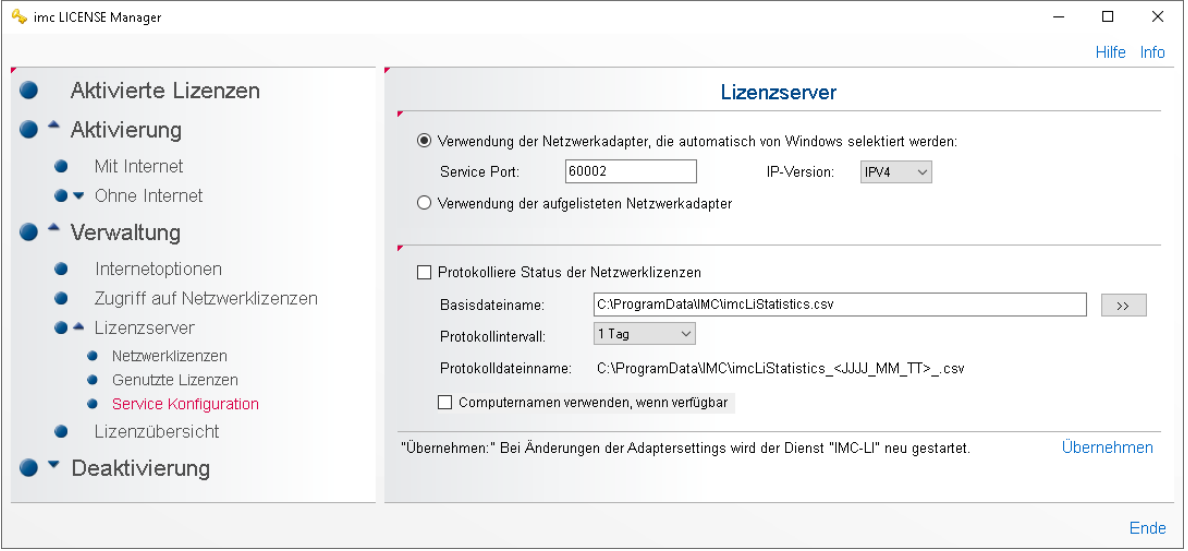

*Service Konfiguration - Protokollierung*

Das Zeitintervall für die Verwendung einer Protokolldatei kann auf einen Tag oder einen Monat festgelegt werden. Der Dienst bildet aus dem Datum und dem angegebenen Basisdateinamen einen eindeutigen Protokolldateinamen.

Aus Gründen der Vereinheitlichung wird bei monatlicher Protokollierung der Starttag "01" verwendet. Bei Neuanlage einer Protokolldatei werden die Verweigerungszähler jeder Netzwerklizenz zurückgesetzt.

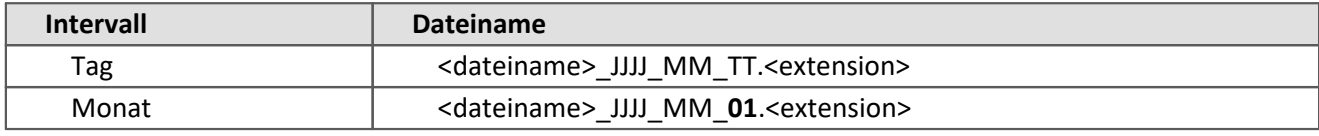

Beispiel: "imcLiStatistics\_2016\_04\_13.csv"

#### Д Warnung

Der Lizenzserver-Dienst kann nicht auf Pfade oder Dateien im **User-Bereich** (My Documents) zugreifen.

#### **Struktur eines Protokolleintrags**

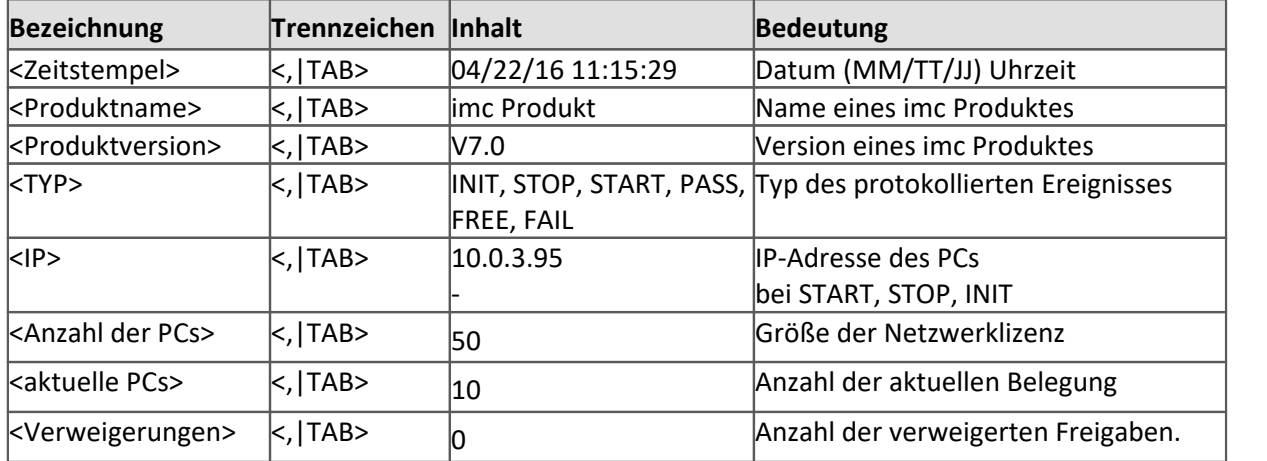

Das Trennzeichen wird durch die Erweiterung (Extension) des Dateinamens festgelegt. Ist die Erweiterung csv, dann werden als Trennzeichen Kommas verwendet, ansonsten der Tabulator.

Bei Textfiles ist in EXCEL der Tabulator als Trennzeichen vorgegeben.

Der Verweigerungszähler wird mit jeder neuen Protokolldatei zurückgesetzt.

#### Beispiel (\*.csv)

```
04/22/16 11:15:29,imc FAMOS Enterprise,V7.0,INIT,-,1,0,0
04/22/16 11:15:29,imc FAMOS Enterprise,V7.1,INIT,-,1,0,0
04/22/16 11:25:38, imc FAMOS Enterprise, V7.0, PASS, 10.0.3.95, 1, 1, 0
04/22/16 11:25:41,imc FAMOS Enterprise,V7.0,FREE,10.0.3.95,1,0,0
04/22/16 11:28:28,STOP
04/22/16 11:28:34,imc FAMOS Enterprise,V7.0,START,-,1,0,0
04/22/16 11:28:34,imc FAMOS Enterprise,V7.1,START,-,1,0,0
```
#### **Ereignistypen**

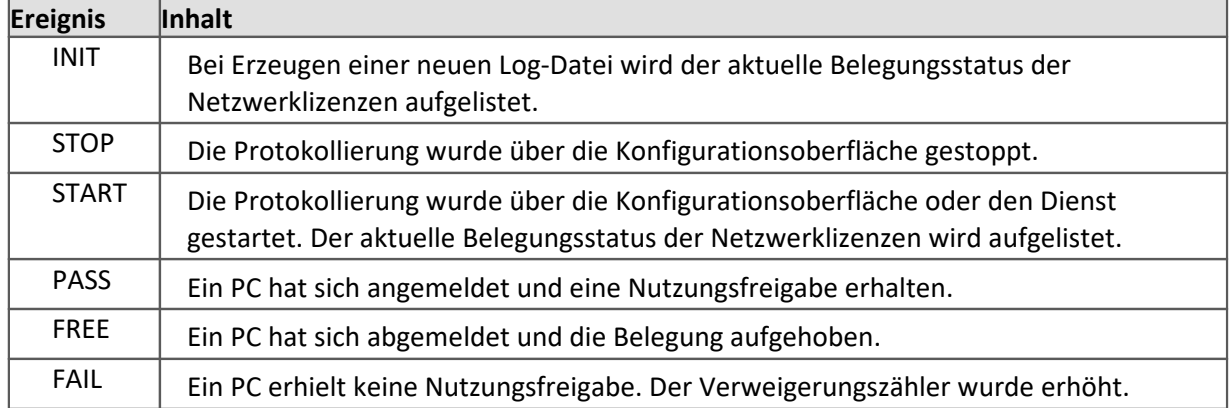

#### **Konfigurations-Datei**

Die Konfiguration der Protokollierung kann ebenfalls über die Konfigurations-Datei "imcLiM.config" im Knoten <Statistics> im Abschnitt <LicenceServer> erfolgen. Der Dienst "IMC-LI" muss anschließend neu gestartet werden.

```
 <LicenceServer>
   <Service Port="60007" ServerIP="" />
  <Adapters Use="0">
     <Adapter IP="10.0.3.95" Port="60003" />
  </Adapters>
  <Statistics Use="1">
    <File Name="C:\ProgramData\IMC\imcLiStatistics.csv" Interval="DAY" />
  </Statistics>
 </LicenceServer>
```
#### **Laufzeitverhalten**

Das Laufzeitverhalten der Protokollierung berücksichtigt die Anforderung des temporären Öffnens (zur Ansicht) der Protokolldatei durch einen anderen Prozess, der das Schreiben eines Eintrags verhindert (z.B. "EXCEL"). Aus diesem Grund werden die Einträge in einer internen Liste zwischengespeichert. Das eigentliche Schreiben wird asynchron durch einen Zeitgeber ausgelöst. Das führt zu einem verzögerten Erscheinen eines Ereignisses in der Protokolldatei.

Wird zur Laufzeit des Lizenzserver-Dienstes "IMC-LI" eine Netzwerklizenz aktiviert oder deaktiviert, dann werden alle internen Verwaltungsstrukturen zurückgesetzt. Im Protokoll wird der neue Status als ein "Start" nach einem "Stop" protokolliert.

Das intern im Lizenzserver-Dienst kodierte Intervall für den asynchronen Zeitgeber beträgt 10s und die Größe des Puffers beträgt 500 Einträge.

#### **Laufzeitfehler**

Treten bei der Protokollierung oder bei der Initialisierung des Protokolls Fehler (Ausnahmen) auf, werden diese als Ereignistyp "Error" in das Windows-Anwendungsprotokoll eingetragen. Es wird jeweils nur der erste Eintrag eines bestimmten Fehlers im Ereignisprotokoll vermerkt.

**Eine Fehlerhafte Protokollierung soll nicht zum Beenden des Dienstes führen, damit in jedem Fall eine Nutzungsfreigabe erfolgen kann.**

# <span id="page-30-0"></span>**3.3.4 Lizenzübersicht**

Die **Lizenzübersicht** ermöglicht die Auflistung **aller** Softwareprodukte, die für einen License Key aktiviert werden können. Neben den lokal verwendeten Lisence Keys können Sie weitere manuell hinzufügen. Möchten Sie nur die Softwareprodukte sehen, die an diesem PC aktiviert wurden, nutzen Sie die Tabelle unter *[Aktivierte](#page-16-0)* اتر المستعدد المعني التي تعليم المستو<u>من الم</u>ركز التي تعليم المستوى التي تعليم المستوى التي تعليم التي تعليم ال

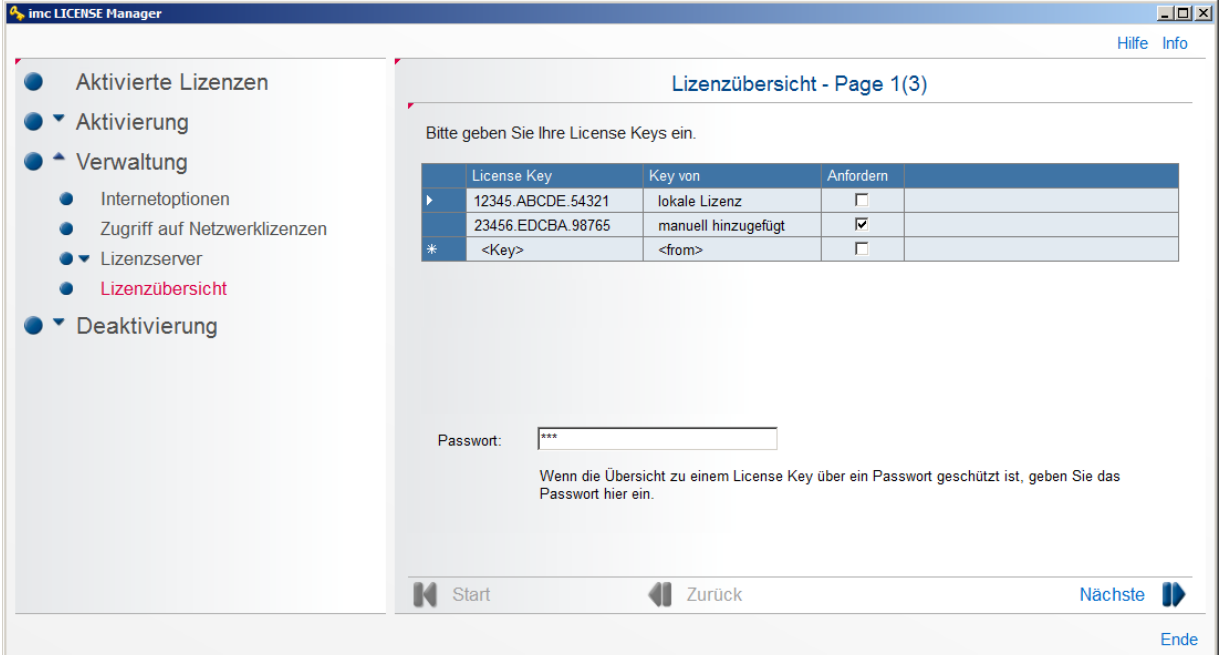

*Liste aller lokaler und manuell eingegebenen License Keys*

#### **Passwortschutz**

Eine Lizenz kann mit einem Passwortschutz versehen werden. In diesem Fall werden die Software-Produkte nur angezeigt, wenn das korrekte Passwort eingetragen ist. Die Vergabe des Passwortes erfolgt mit Rücksprache mit unserem <u>technischen Support</u>| <sub>5</sub>``. Eine Eingabe oder Änderung über den Lizenzmanager ist nicht möglich.

#### **Anzeige der Softwareprodukte einer Lizenz**

Aktivieren Sie die Häkchen unter *Anfordern* aller Lizenzen deren zugehörigen Softwareprodukte Sie aufgelistet haben wollen. Klicken Sie dann auf *Nächste*. Ihr Rechner stellt dann eine Verbindung zum Lizenzserver über Internet her und listet alle Softwareprodukte auf.

| mc LICENSE Manager           |                |                               |         |             |                |           |            |  |
|------------------------------|----------------|-------------------------------|---------|-------------|----------------|-----------|------------|--|
|                              |                |                               |         |             |                |           | Hilfe Info |  |
| Aktivierte Lizenzen          |                | Lizenzübersicht - Page 3(3)   |         |             |                |           |            |  |
| Aktivierung                  | Reports:       | Überblick (Lizenzen erworben) |         | ⊢           |                |           |            |  |
| Mit Internet                 | Nr.            | Produkt                       | Version | Typ         | Lizenzen       | Kommentar |            |  |
| Ohne Internet                | $\overline{2}$ | imc FAMOS Profes              | 6.3     | Einzelplatz | 1              |           |            |  |
|                              | 3              | imc FAMOS Class               | 1.6     | Einzelplatz | 1              |           |            |  |
| Verwaltung                   | 4              | imc FAMOS Order               | 1.5     | Einzelplatz | 1              |           |            |  |
| Internetoptionen             | 5              | imc FAMOS Railwa              | 1.2     | Einzelplatz | 1              |           |            |  |
| Zugriff auf Netzwerklizenzen | 6              | imc FAMOS Spectr              | 1.5     | Einzelplatz | 1              |           |            |  |
| Lizenzserver                 | 7              | imc FAMOS Video               | 3.1     | Einzelplatz | $\mathbf{1}$   |           |            |  |
|                              | 8              | imc STUDIO Develo             | 5.0     | Einzelplatz | $\overline{2}$ |           |            |  |
| Lizenzübersicht              | 9              | imc STUDIO Develo             | 4.0     | Einzelplatz | 4              |           |            |  |
| Deaktivierung                | 10             | imc STUDIO Monitor            | 4.0     | Einzelplatz | 5              |           |            |  |
|                              | 11             | imc STUDIO Video              | 5.0     | Einzelplatz | $\overline{2}$ |           |            |  |
|                              | 12             | imc STUDIO Video              | 4.0     | Einzelplatz | 4              |           |            |  |
|                              | 13             | imc LINK                      | 1.1     | Einzelplatz | $\overline{7}$ |           |            |  |
|                              | 14             | imc LINK Devices              | 1.1     | Multiple    | 10             |           |            |  |
|                              | 15             | imc SEARCH                    | 3.0     | Einzelplatz | 1              |           |            |  |
|                              | 16             | imc SEARCH Clients            | 3.0     | Multiple    | 5              |           |            |  |

*Softwareprodukte der angeforderten Lisence Keys*

Dieser Dialog listet zunächst die auf diesem Rechner eingegebenen Lizenzen auf. Sie können weitere Lisence Keys zur Ansicht eingeben.

#### **Hinzufügen und entfernen weiterer Lizenzen**

Fügen Sie in der letzten Zeile einen neuen License Key ein. Setzen Sie das Häkchen unter *Anfordern* und klicken Sie auf *Nächste.*

Zum Entfernen eines Eintrages selektieren Sie die Zeile mit dem Dreieck links. Wählen Sie dann mit der rechten Maustaste *Delete Key*.

## <span id="page-31-0"></span>**3.3.4.1 Reports**

Die Informationen der Lizenzübersicht werden in Reports unterteilt, die bestimmte Informationen vereinfacht zusammenfassen.

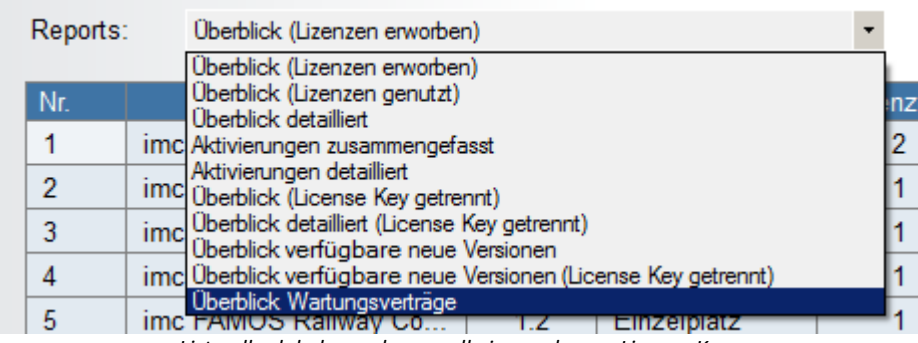

*Liste aller lokaler und manuell eingegebenen License Keys*

## **Überblick (Lizenzen erworben)**

#### *Produkt*

Lizenzierte imc Software

*Version*

Version des Produkts

*Typ*

Einzelplatz oder Zweite Aktivierung

### *Lizenzen*

Die Spalte *Lizenzen* enthält die Gesamtanzahl der lizenzierbaren Installationen dieser Version auf verschiedenen PCs. Sie zeigt die Anzahl der Aktivierungen von Vollversionen und Updates, die für die erworbenen Produkte vorgenommen wurden.

Tragen Updates zur Gesamtanzahl bei, reduziert sich die Anzahl der verbleibenden Lizenzen der Vorgängerversion um die Anzahl der Updates. Die Vorgängerversion ist weiterhin nutzbar, da höherwertige Lizenzen die Vorgängerversionen einschließen.

#### *Kommentar*

Im Kommentar stehen Informationen zu den Abhängigkeiten zwischen Lizenzen (Update und Volllizenzen). Diese werden nicht eingegeben.

## **Überblick (Lizenzen genutzt)**

#### *Produkt*

Lizenzierte imc Software

*Version*

Version des Produkts

*Typ*

Einzelplatz oder Zweite Aktivierung

#### *Lizenzen*

Die Spalte *Lizenzen* enthält die Gesamtanzahl der lizenzierbaren Installationen dieser Version auf verschiedenen PCs. Sie zeigt die Anzahl der Aktivierungen von Vollversionen und Updates die für die erworbenen Produkte vorgenommen wurden.

Tragen Updates zur Gesamtanzahl bei, reduziert sich die Anzahl der verbleibenden Lizenzen der Vorgängerversion um die Anzahl der Updates. Die Vorgängerversion ist weiterhin nutzbar, da höherwertige Lizenzen die Vorgängerversionen einschließen.

#### *Freie Vollversionen*

Die Spalte enthält die Anzahl der noch lizenzierbaren Installationen der Produktversion auf neuen PCs. Die freie Vollversion kann aus einer Volllizenz der entsprechenden Version bestehen oder sich durch aufeinander folgende Aktivierungen einer Vorgängervollversion mit anschließender Aktivierung einer Updatelizenz zusammensetzen.

#### *Freie Updates*

Die Spalte enthält die Anzahl der noch verfügbaren Updates auf diese Produktversion. Im Unterschied zur "Freien Vollversion" ist das "Freie Update" nur noch auf PCs mit einer existierenden Lizenz der Vorgängerversion aktivierbar.

#### *Kommentar*

Im Kommentar stehen Informationen zu den Abhängigkeiten zwischen Lizenzen (Update und Volllizenzen). Diese werden nicht eingegeben.

## **Überblick detailliert**

Wie *Überblick* mit zwei weiteren Spalten.

*Aktivierungen*

Die Spalte enthält die Anzahl der Aktivierungen dieser Version und zeigt die aktuelle Nutzung einer Produktversion.

*Updates verfügbar*

Die Spalte zeigt die Anzahl von Nutzungen dieser Version, die noch durch Updates auf eine höhere Version angehoben werden können.

## **Aktivierungen zusammengefasst**

Der Report "*Aktivierungen zusammengefasst*" listet die erworbenen Lizenzen für Vollversionen und die erworbenen Updatelizenzen auf. Dieser Report enthält in der Spalte "Erworben" die Summe der erhaltenen Produkte zu den angegebenen "License Keys". Diese Angaben entsprechen den Angaben auf den Lieferscheinen.

*Update...*

Anzahl der erworbenen Updatelizenzen.

*Erworben*

Summe der erhaltenen Produkte zum angegebenen License Key = *Aktivierungen + Frei*.

*Aktivierungen*

Anzahl der aktivierten Produkte

*Frei*

Anzahl der noch verfügbaren Aktivierungen

## **Aktivierungen detailliert**

Dieser Report zeigt die Aktivierungen der einzelnen Benutzer. *Produkt, Version, Typ, Update..., Aktivierung* siehe oben *Benutzer, PC, E-Mail, Firma* vom Anwender bei der Aktivierung eingegeben *Nutzungsdauer* Dauer der noch verfügbaren Nutzung in Tagen *Nutzer* Anzahl der Nutzer bei Netzwerklizenzen *UID* Eindeutige Nummer der Lizenz.

*License Key*

Zugehöriger License Key

## **Überblick (License Key getrennt)**

Wie *Überblick*, jedoch sortiert nach License Key.

## **Überblick detailliert (License Key getrennt)**

Wie *Überblick detailliert*, jedoch sortiert nach License Key.

## **Überblick verfügbare neue Versionen**

#### *Produkt*

Lizenzierte imc Software

*Version*

Version des Produkts

*Typ*

Einzelplatz oder Zweite Aktivierung

### *Lizenzen*

Die Spalte *Lizenzen* enthält die Gesamtanzahl der lizenzierbaren Installationen dieser Version auf verschiedenen PCs. Sie zeigt die Anzahl der Aktivierungen von Vollversionen und Updates die für die erworbenen Produkte vorgenommen wurden.

Tragen Updates zur Gesamtanzahl bei, reduziert sich die Anzahl der verbleibenden Lizenzen der Vorgängerversion um die Anzahl der Updates. Die Vorgängerversion ist weiterhin nutzbar, da höherwertige Lizenzen die Vorgängerversionen einschließen.

*Verfügbare neue Version*

Version auf die eine vorhandene Installation upgedatet werden kann.

## *Benötigte Lizenzen*

Anzahl der Lizenzen, die erworben werden müssen, damit ein Update auf allen Rechnern mit der "*Verfügbaren neuen Version*" durchgeführt werden kann.

## **Überblick verfügbare neue Versionen (License Key getrennt)**

Wie *Überblick verfügbare neue Versionen* mit Angabe des zugeordneten License Keys.

## **Überblick Wartungsverträge**

*Produkt*

Lizenzierte imc Software *Letzte Wartung* Datum der letzten Bereitstellung auf für ein Update. *Wartung bis* Ende des Zeitraums in dem Updates bereit gestellt werden. *License Key* License Key dem der Wartungsvertrag zugrunde liegt.

# <span id="page-35-0"></span>**3.4 Deaktivierung**

Falls Sie die Lizenzierung eines Produkt auf einen anderen Rechner übertragen möchten, muss die aktivierte Lizenz zunächst zurückgegeben werden. Wie bei der <u>[Aktivierung](#page-18-0)las Lastenn dies direkt <mark>[Mit Internet](#page-35-1)</mark>las Lerfolgen</u> oder über einen anderen Rechner, der über eine Internetverbindung verfügt.

Die Deaktivierung wird auf dem imc-Lizenzserver vermerkt. Die Lizenz wird dabei nicht gelöscht, sondern als "nicht aktiviert" eingetragen. Sie können eine Lizenz beliebig oft aktivieren und wieder deaktivieren.

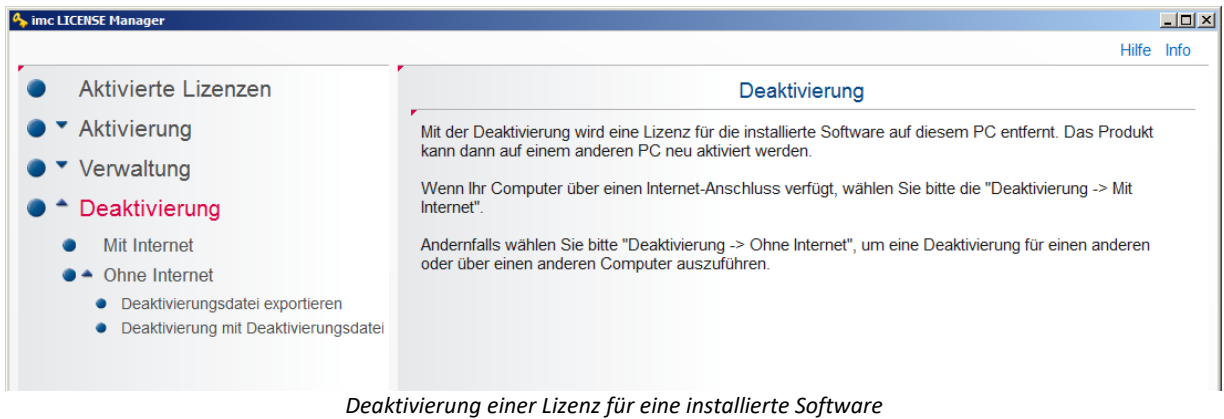

## <span id="page-35-1"></span>**3.4.1 Mit Internet**

Wählen Sie den Zweig *Deaktivierung > Mit Internet* und befolgen Sie die Anweisungen des Assistenten.

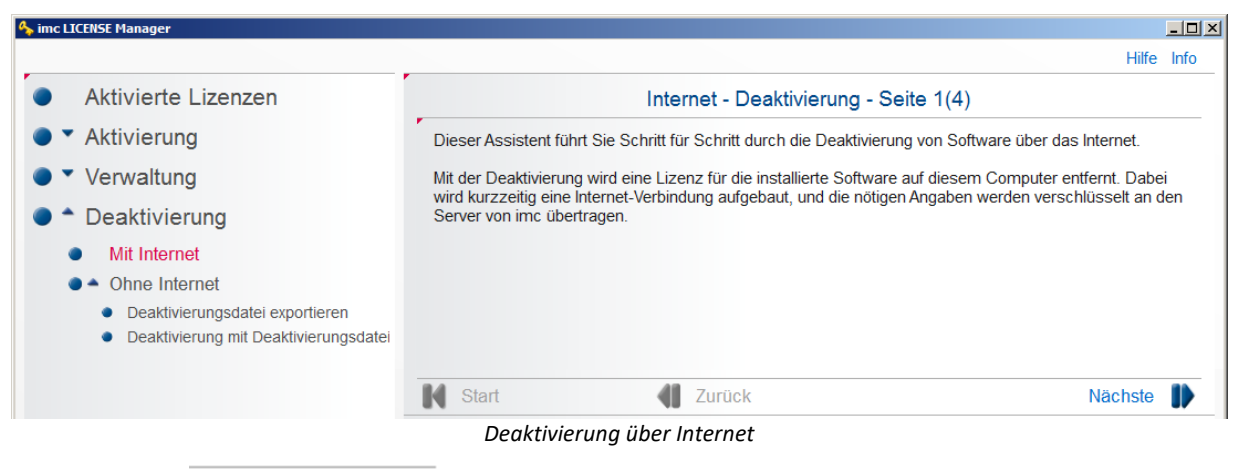

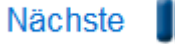

Klicken Sie auf . Es erscheint die Liste aller aktivierten Produkte. Wählen Sie unter *Auswahl* das Produkt aus, welches Sie deaktivieren wollen.

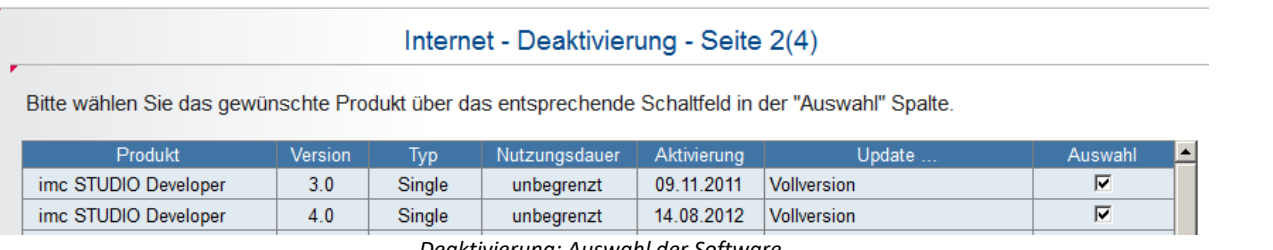

*Deaktivierung: Auswahl der Software*

Bei angeschlossenen *imc DONGLE*, erscheint ein Optionsfeld *Dongle* mit Laufwerkskennung. Bei Auswahl dieser Option werden die Lizenzen des **imc DONGLE**s aufgelistet und können deaktiviert werden:

#### Internet - Deaktivierung - Seite 2(4)

Bitte wählen Sie das gewünschte Produkt über das entsprechende Schaltfeld in der "Auswahl" Spalte.

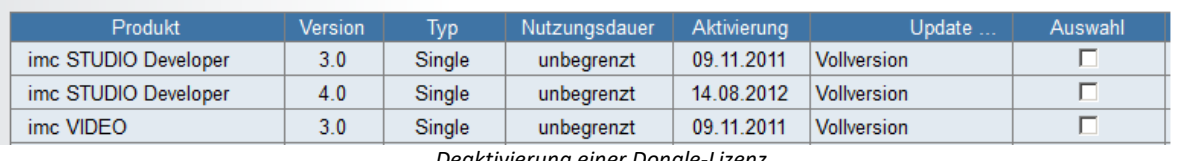

*Deaktivierung einer Dongle-Lizenz*

Klicken sie nochmals auf *Nächste.* Nun wird eine Internetverbindung zum imc -Server aufgebaut. Anschließend erscheint die Bestätigung, dass die Software erfolgreich deaktiviert wurde.

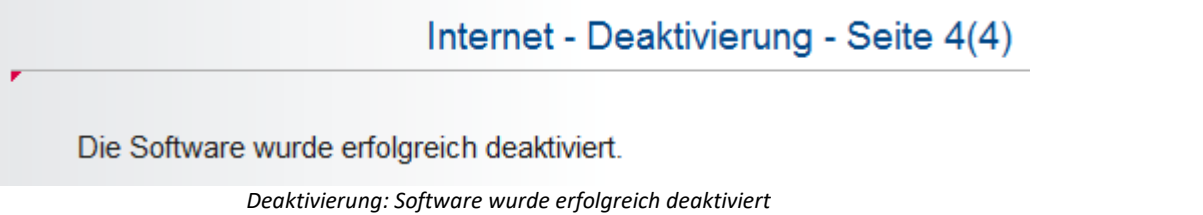

Sie können die Software nun von einem anderen PC aus aktivieren.

# <span id="page-36-0"></span>**3.4.2 Ohne Internet**

Die *Deaktivierung ohne Internetverbindung* geschieht ähnlich der <u>[Aktivierung](#page-23-0)</u> | 24]. Zunächst wird auf dem Rechner mit der aktivierten Software eine Deaktivierungsdatei erzeugt und auf einem Datenträger gespeichert (Deaktivierungsdatei exportieren). Diese Datei wird von einem Rechner mit Internetverbindung geladen und zum imc Lizenzserver gesendet.

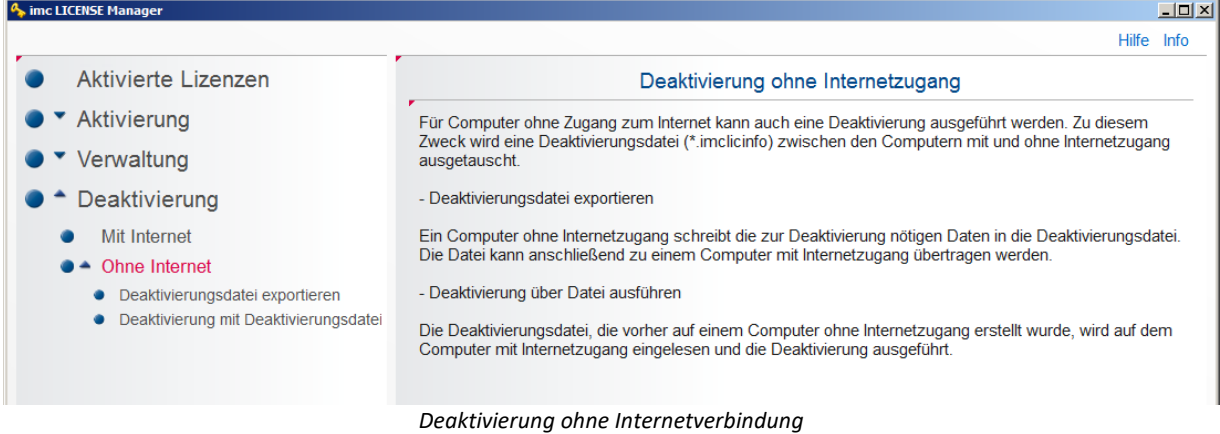

Zum Deaktivieren ohne Internetverbindung wählen Sie *Deaktivierungsdatei exportieren*. Wählen Sie die Software aus und geben Sie einen Speicherort für die Datei an. Anschließend ist die Aktivierung auf dem Rechner bereits zurückgesetzt.

| <b>4</b> imc LICENSE Manager          |                                                                                                    |         |               |               |             | $-10x$                        |  |  |  |
|---------------------------------------|----------------------------------------------------------------------------------------------------|---------|---------------|---------------|-------------|-------------------------------|--|--|--|
|                                       |                                                                                                    |         |               |               |             | Hilfe Info                    |  |  |  |
| Aktivierte Lizenzen                   | Export der Deaktivierungsdatei                                                                     |         |               |               |             |                               |  |  |  |
| Aktivierung                           | Bitte wählen Sie das gewünschte Produkt über das entsprechende Schaltfeld in der "Auswahl" Spalte. |         |               |               |             |                               |  |  |  |
| Verwaltung                            | Produkt                                                                                            | Version | Typ           | Nutzungsdauer | Aktivierung | Update                        |  |  |  |
|                                       | imc STUDIO Developer                                                                               | 3.0     | Single        | unbegrenzt    | 09.11.2011  | <b>Vollversion</b>            |  |  |  |
| Deaktivierung                         | imc STUDIO Developer                                                                               | 4.0     | Single        | unbegrenzt    | 14.08.2012  | <b>Vollversion</b>            |  |  |  |
| Mit Internet                          | imc VIDEO                                                                                          | 3.0     | Single        | unbegrenzt    | 09.11.2011  | <b>Vollversion</b>            |  |  |  |
| Ohne Internet                         | imc STUDIO Video                                                                                   | 4.0     | Single        | unbegrenzt    | 14.08.2012  | <b>Vollversion</b>            |  |  |  |
|                                       | imc MONITOR                                                                                        | 4.0     | Single        | unbegrenzt    | 15.05.2012  | <b>Vollversion</b>            |  |  |  |
| Deaktivierungsdatei exportieren       | imc FAMOS Enterprise                                                                               | 6.2     | Single        | unbegrenzt    | 08.06.2012  | Vollversion (Basislizenz + Up |  |  |  |
| Deaktivierung mit Deaktivierungsdatei | imc FAMOS Enterprise                                                                               | 6.3     | <b>Single</b> | unbegrenzt    | 18.10.2012  | <b>Vollversion</b>            |  |  |  |
|                                       | imc LINK                                                                                           | 1.0     | Single        | unbegrenzt    | 09.11.2011  | <b>Vollversion</b>            |  |  |  |
|                                       | imc LINK                                                                                           | 1.1     | Single        | unbegrenzt    | 17.01.2013  | <b>Vollversion</b>            |  |  |  |
|                                       | imc FAMOS Railway Com                                                                              | 1.2     | Single        | unbegrenzt    | 15.11.2011  | <b>Vollversion</b>            |  |  |  |
|                                       | imc LINK Devices                                                                                   | 1.1     | <b>Single</b> | unbegrenzt    | 21.03.2013  | <b>Vollversion</b>            |  |  |  |
|                                       |                                                                                                    |         |               |               |             |                               |  |  |  |
|                                       | Detaillierte Ansicht                                                                               |         |               |               |             | Deaktiverungsdatei speichern  |  |  |  |

*Deaktivierung: Deaktivierungsdatei exportieren*

Laden Sie die Deaktivierungsdatei auf dem Rechner mit Internetverbindung. Mit Betätigung der Schaltfläche *Nächste* senden Sie die Informationen zum imc Lizenzserver. Anschließend steht die Softwarelizenz für die nächste Aktivierung bereit.

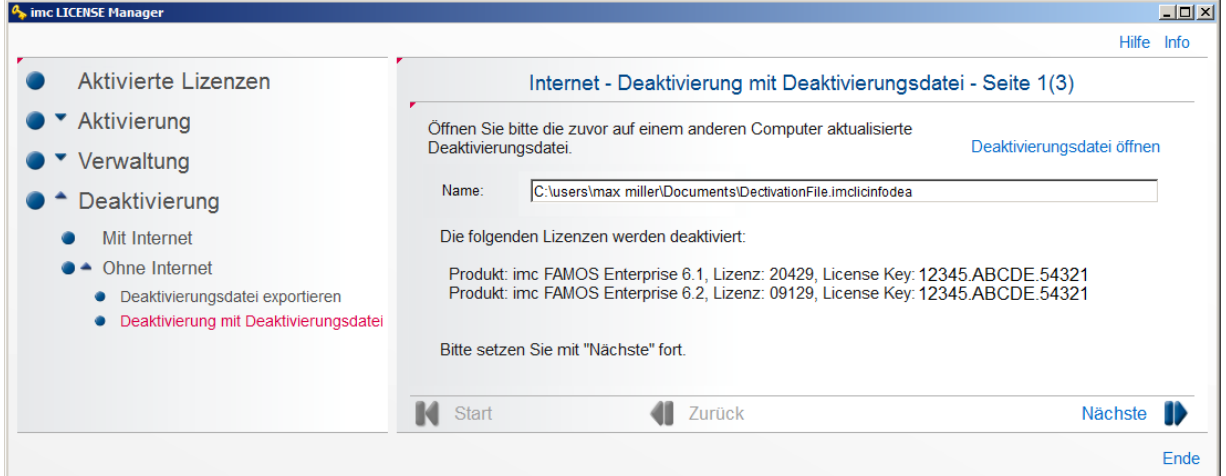

*Deaktivierung: Deaktivierungsdatei senden*

# <span id="page-38-0"></span>**4 Netzwerklizenz**

# **4.1 Anweisung für Administrator**

Installieren Sie zunächst den Lizenzmanager, falls keine weiteren imc Produkte vorhanden sind.

Die Aktivierung der Netzwerklizenzen geschieht wie bei einer Einzelplatz-Lizenz, siehe [Installation der Einzelplatz-](#page-19-0)[Lizenz](#page-19-0)|مُعَّلِ). Zusätzlich muss der Administrator die IP-Adresse und die Port Nummer des Servers einrichten.<br>• • Der Service Port kann mit dem *ime UCENSE Mangger eingestellt werden. Nach einer Änderung der* 

- Der Service Port kann mit dem *imc LICENSE Manager* eingestellt werden. Nach einer Änderung der Portnummer ist ein Neustart des Servers nötig, um die Einstellung zu übernehmen. ·
- Eine Änderung der IP-Adresse ist durch den *imc LICENSE Manager* nicht möglich.

## Hinweis

- · Beim Kauf von weiteren Netzwerklizenzen werden diese wie andere Lizenzen aktiviert. Dabei sind wieder die gleichen Kontaktdaten und der gleiche License Key zu verwenden. ·
- Voraussetzung ist die **zusätzliche** Installation des **imc License Service "IMC-LI"** über das Setup **imcLM\_SetupServer.exe**.
- · Damit sowohl der **Server** selbst als auch der **Client** auf den Lizenzserver zugreifen kann, kann es notwendig sein, dass der eingestellte Port auf dem **Lizenzserver freigeschaltet** werden muss (**Adminrechte** erforderlich).

Beispiel mit Port 60002, Windows-10-Firewall: Zu finden unter Systemsteuerung > System und Sicherheit > Windows Defender Firewall > Erweiterte Einstellungen, dort unter "Eingehende Regel" "Neue Regel..." anlegen:

UDP + TCP Bestimmter lokaler Port 60002

Auf dem Client könnte dazu eine "Ausgehende Regel" definiert werden. Normalerweise beschränkt die Firewall aber nicht die ausgehenden Ports.

· Mit der **Windows Powershell** können die Freigaben auch folgendermaßen erzeugt werden.

**New-NetFirewallRule -Name imc\_LM\_Network\_Server\_TCP -DisplayName 'imc LICENSE Manager Network Server TCP' -Enabled True -Direction Inbound -Protocol TCP -Action Allow - LocalPort 60002 New-NetFirewallRule -Name imc\_LM\_Network\_Server\_UDP -DisplayName 'imc LICENSE Manager Network Server UDP' -Enabled True -Direction Inbound -Protocol UDP -Action Allow -**

# <span id="page-38-1"></span>**4.2 Anweisung für Administrator und Nutzer**

#### **Schritt 1:**

Um auf einem Computer im Netzwerk eine Netzwerklizenz zu erhalten müssen die IP-Adresse und der Port der Server bekannt sein. Nutzer erfragen diese Informationen bei Ihrem Administrator.

Installieren Sie Ihr imc Produkt.

**LocalPort 60002**

#### **Schritt 2:**

Starten Sie den *imc LICENSE Manager.*

#### **Schritt 3:**

Wählen Sie *Verwaltung > Zugriff auf Netzwerklizenzen*

- Internetoptionen
- Zugriff auf Netzwerklizenzen

#### Es erscheint folgende Auswahlmöglichkeit:

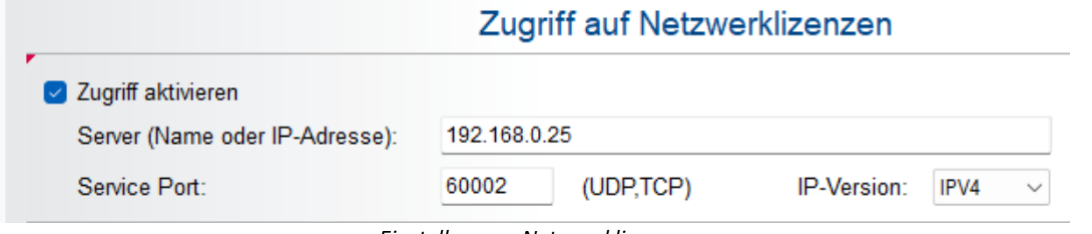

*Einstellungen: Netzwerklizenzen*

Wird ein Proxy-Server verwendet, muss der entsprechende Port angegeben werden. Abhängig vom Netzwerk sind diese Informationen beim Administrator zu erfragen.)

Sollte ein Proxy-Server verwendet werden übernimmt der Lizenzmanager den Standardgateway aus den Internetoptionen. Der Proxy-Server kann aber auch im Lizenzmanager eingestellt werden (siehe [Internetoptionen\)](#page-24-0) | 25 - Die Einstellungen dazu werden vom jeweiligen Admin beim Kunden festgelegt.

## Ð

## Hinweis Checkliste im Fehlerfall

- 1. Sind oben genannte Ports und Protokolle freigeschaltet?
- 2. Wird der Lizenzmanager von der Firewall geblockt?
- 3. Ist der Internetzugang eingeschränkt in Bezug auf erlaubte Internetadressen?

#### **Schritt 4:**

Aktivieren Sie *Zugriff aktivieren.*

#### **Schritt 5:**

Geben Sie die vom Administrator vergebene Server IP-Adresse und Service Port Nummer ein. Mit *Konfiguration speichern* wird die Einstellung übernommen.

## Hinweis

- **·** Die Anzahl der noch verfügbaren Lizenzen sind unter dem Menüpunkt *[Verwaltung/ Lizenzserver/](#page-25-0)* [Netzwerklizenzen](#page-25-0) da leinzusehen.<br>• Werden mehr Netzwerklizenzen angefo
- Werden mehr Netzwerklizenzen angefordert als verfügbar, bekommt der Anwender dies durch eine Meldung mitgeteilt.
- Fällt der Server aus, laufen die Programme für eine gewisse Überbrückungszeit weiter. Eine Fehlermeldung zeigt den Ausfall des Server an.
	- o Innerhalb der **ersten zwei Stunden** der Überbrückungszeit versucht die Software den Server wieder zu erreichen. Der Anwender erhält ggf. weitere Meldungen im 30 Minuten Takt. Ist der Server innerhalb der ersten zwei Stunden wieder am Netz, werden die Lizenzen automatisch neu bezogen.
	- o Falls innerhalb der Überbrückungszeit kein Kontakt mit dem Server hergestellt werden konnte, arbeitet das Programm noch weitere **zwei Stunden** weiter ohne weiter nach dem Server zu suchen. Sie erhalten eine Aufforderung wichtige Daten zu sichern und die Software zu beenden. Ist der Server in dieser Zeit wieder am Netz, muss die Software dennoch geschlossen und danach neu gestartet werden, um die Lizenz neu zu erhalten.
	- o Ist der Server nach Ablauf der Überbrückungszeit nicht wieder am Netz, beendet sich das Programm selbstständig. Zuvor erfolgte eine Aufforderung wichtige Daten zu sichern. ·
- Welchen PCs Lizenzen vergeben wurden finden Sie unter [Verwaltung/ Lizenzserver/ Genutzte Lizenzen](#page-26-0) 27
- · Um eine mögliche Abschaltung der Software durch Serverausfall zu verhindern, können die Rechner mit der zugehörigen Einzelplatz Lizenz aktiviert werden.

# <span id="page-40-0"></span>**4.3 Silent Setup**

Nachfolgend finden Sie eine Erläuterung, wie bei einer automatisierte Installation des Lizenzmanagers die Zugriffsdaten für den Lizenzserver auf dem PC des Clients eingetragen werden.

Der Lizenzmanager nutzt eine XML-Datei **imcLiM.config**, die die Einstellungen für den Zugriff auf den Lizenzservice enthält. Diese Datei wird normalerweise bei Eingabe der Daten unter ["Verwaltung" - "Zugriff auf](#page-25-1) **[Netzwerklizenzen](#page-25-1) a<sup>n</sup> erzeugt. Die Datei besitzt folgende Struktur:** 

```
<?xml version="1.0" encoding="utf-8"?>
<Config>
    <LicenceManager>
       <NetLiSvcAccess IP="11.222.33.44" Port="60002" Enable="1" />
       <WebProxy Use="0" Address="" Port="" Auth="0" />
    </LicenceManager>
    <LicenceServer>
       <Service Port="60002" />
    </LicenceServer>
</Config>
```
Für den Client ist der Abschnitt <LicenceManager> ... </ LicenceManager> gültig. Der Abschnitt <LicenceServer> … </ LicenceServer> ist für den Service des Servers gültig.

Der Eintrag definiert die IP-Adresse, den Port und die Zugriffsfreigabe.

<NetLiSvcAccess IP="11.222.33.44" Port="60002" Enable="1" />

Kopieren Sie diese Datei auf jeden Client-PC mit der automatisierten Installation. Damit sind die Zugriffsdaten auf dem Client-PC gesetzt und der Anwender kann die lizenzierten Produkte direkt starten.

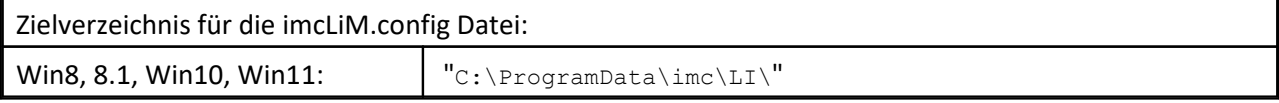

# <span id="page-41-0"></span>**5 Demo-Version**

- · Die Demo-Version besitzt die Rechte einer Vollversion mit gewissen Einschränkungen
- · Demo-Lizenzen sind zeitlich beschränkt nutzbar.
- · Die Gültigkeitsdauer ist vom Softwareprodukt abhängig.
- · Bitte beachten Sie den Lizenzvertrag, insbesondere auch §7, der weitere Einschränkungen der Demo-Version darstellt.
- · Je nach Produkt können in der Demo-Version zusätzliche Einschränkungen gelten, siehe dazu die entsprechenden Produkt-Beschreibungen.
- · Eine Demo-Lizenz kann pro Softwareprodukt nur einmal auf einem Rechner aktiviert werden. Nach Ablauf der Gültigkeitsdauer ist eine Einzelplatz- oder Netzwerklizenz nötig, um das Programm weiter zu betreiben.
- Die Umwandlung einer Demo-Lizenz ist nur mit einer Aktivierung einer [Einzelplatz](#page-19-0)  $\boxed{20}$  oder [Netzwerklizenz](#page-38-1)  $\boxed{39}$ möglich.

#### ı Hinweis

Endet während der Laufzeit die Gültigkeitsdauer der Demo-Lizenz, verhält sich die Software wie beim Ausfall Das Verfahren beginnt erst am nächsten Morgen um 9 Uhr, so dass ausreichend Zeit besteht, die Problematik zu beheben. einer Netzwerklizenz. Siehe auch Hinweise unter Netzwerklizenz\Was muss der Nutzer tun? 39).

## <span id="page-42-0"></span>**Index**

## **A**

Administrator [39](#page-38-0) AGB [6](#page-5-2) Aktivierung [19,](#page-18-0) [20](#page-19-0) Einzelplatzlizenz [20](#page-19-1) ohne Internet [19,](#page-18-1) [24](#page-23-0) über Internet [20](#page-19-1) Aktivierungen detailliert [32](#page-31-0) zusammengefasst [32](#page-31-0) Aktivierungsdatei [24](#page-23-0) Allgemeinen Geschäftsbedingungen [6](#page-5-2) Änderungswünsche [6](#page-5-3)

## **B**

Begriffserklärung imc LICENSE Manager [15](#page-14-0)

# **C**

CE-Konformität [6](#page-5-4)

## **D**

Deaktivierung [36](#page-35-0) mit Internet [36](#page-35-1) ohne Internetverbindung [37](#page-36-0) Demo-Lizenz [42](#page-41-0) DIN-EN-ISO-9001 [6](#page-5-4) domain [19](#page-18-1) Dongle [12](#page-11-0)

## **E**

Einstellung Port [26,](#page-25-1) [27](#page-26-1) Einzelplatz [20](#page-19-1) Einzelplatzlizenz [11](#page-10-0) erworbene Lizenzen [32](#page-31-0)

## **F**

Fehlermeldungen [6](#page-5-3) freie Lizenzen [32](#page-31-0) Updates [32](#page-31-0) Vollversionen [32](#page-31-0)

## **G**

Gewährleistung [6](#page-5-2) Gültigkeit [42](#page-41-0)

## **H**

Haftungsbeschränkung [6](#page-5-5) Hotline

Technischer Support [5](#page-4-2) HTTPS [19](#page-18-1)

## **I**

imc DONGLE [12,](#page-11-0) [14](#page-13-0) imc DONGLEnano [14](#page-13-0) imc LICENSE Manager [10](#page-9-0) imc Software-Lizenzvertrag [7](#page-6-0) Installation [10](#page-9-2) IP zum Netzwerk-Server [26](#page-25-1) ISO-9001 [6](#page-5-4)

## **J**

Justage [6](#page-5-0)

## **K**

Kalibrierung [6](#page-5-0) Kundendienst Technischer Support [5](#page-4-2)

## **L**

Liste aller Netzwerklizenzen [26](#page-25-0) Lizenzen [32](#page-31-0) eines Kunden [27](#page-26-0) vom Rechner genutzt [17](#page-16-0) Lizenztypen (Übersicht) [11](#page-10-0) Lizenzübersicht [31](#page-30-0) Log [27](#page-26-1)

## **M**

Mietlizenz [11,](#page-10-0) [22](#page-21-0)

## **N**

Netzwerklizenz [11](#page-10-0) aktivieren [39](#page-38-1) Netzwerkserver IP [26](#page-25-1) Portnummer [26](#page-25-1) Nutzer [32](#page-31-0)

## **P**

Passwortschutz [31](#page-30-0) Port [25](#page-24-0) Freigabe [39](#page-38-0) Netzwerk-Servers [26](#page-25-1) port 443 [19](#page-18-1) Produkt [32](#page-31-0) Protokoll [27](#page-26-1) Proxy [25](#page-24-0)

## **Q**

Qualitätsmanagement [6](#page-5-4)

## **R**

Rechner ohne Internet [24](#page-23-0) Reparatur [6](#page-5-0) Reports [32](#page-31-0)

## **S**

Service Technischer Support [5](#page-4-2) Service Port [26,](#page-25-1) [27](#page-26-1) Service und Wartung [6](#page-5-0) Service-Check [6](#page-5-0) Silent setup Lizenzmanager [41](#page-40-0) Software-Abonnement [11,](#page-10-0) [22](#page-21-0)

## **T**

TCP/IPv4 [25](#page-24-0) Technischer Support [5](#page-4-2) Telefonnummer Technischer Support [5](#page-4-2) TLS 1.2 [19](#page-18-1) Typ [32](#page-31-0)

## **U**

Überblick (License Key getrennt) [32](#page-31-0) benötigte Lizenzen [32](#page-31-0) detailliert [32](#page-31-0) detailliert (License Key getrennt) [32](#page-31-0) Wartungsverträge [32](#page-31-0) UID [32](#page-31-0) Updates verfügbar [32](#page-31-0)  **V** 

## Version [32](#page-31-0)

 **W** 

Wartung [6](#page-5-0)

## **Z**

Zertifikate [6](#page-5-4) Zugang zum Internet [25](#page-24-0) Zweite Aktivierung [11,](#page-10-0) [22](#page-21-1)

# **Kontaktaufnahme mit imc**

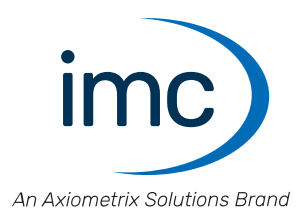

### **Adresse**

imc Test & Measurement GmbH Voltastraße 5 13355 Berlin

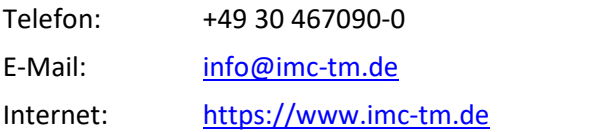

## **Technischer Support**

Zur technischen Unterstützung steht Ihnen unser technischer Support zur Verfügung:

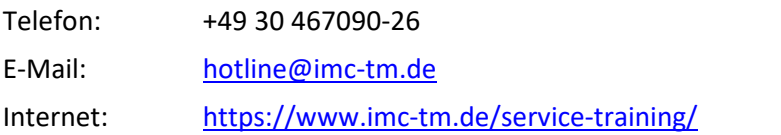

### **Service und Wartung**

Für Service- und Wartungsanfragen steht Ihnen unser Serviceteam zur Verfügung:

E-Mail: [service@imc-tm.de](mailto:service@imc-tm.de) Internet: <https://www.imc-tm.de/service>

#### **imc ACADEMY - Trainingscenter**

Der sichere Umgang mit Messgeräten erfordert gute Systemkenntnisse. In unserem Trainingscenter werden diese von erfahrenen Messtechnik Spezialisten vermittelt.

E-Mail: [schulung@imc-tm.de](mailto:schulung@imc-tm.de)

Internet: <https://www.imc-tm.de/service-training/imc-academy>

#### **Internationale Vertriebspartner**

Den für Sie zuständigen Ansprechpartner, finden Sie in unserer Übersichtsliste der imc Partner:

Internet: <https://www.imc-tm.de/imc-weltweit/>

#### **imc @ Social Media**

<https://www.facebook.com/imcTestMeasurement> <https://www.youtube.com/c/imcTestMeasurementGmbH> [https://twitter.com/imc\\_de](https://twitter.com/imc_de) <https://www.linkedin.com/company/imc-test-&-measurement-gmbh>